# **GRACE** Administration

# **Self-service data analysis**

**GrACE User manual**

Version 1.0, July 2020

EEA Grants / Norway Grants Financial Mechanism Office Grants Management Systems Unit Boulevard du Régent 47-48 1000 Brussels, Belgium

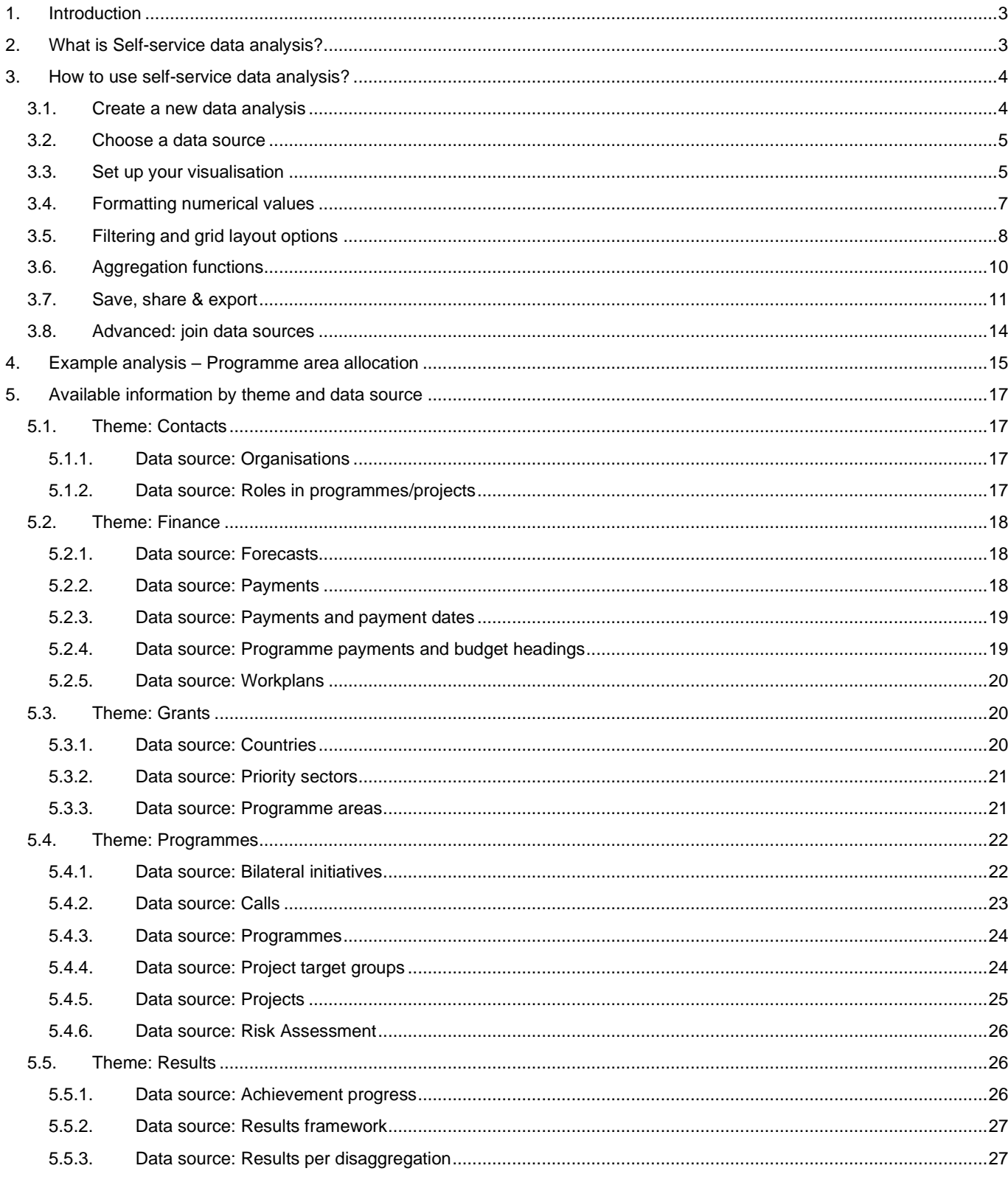

#### <span id="page-2-0"></span>**1. Introduction**

The purpose of this document is to instruct GrACE users on how to use Self-service data analysis (GrACE functionality made available in April 2020).

#### <span id="page-2-1"></span>**2. What is Self-service data analysis?**

**Self-service data analysis** (**SSDA**) allows all GrACE users to perform their own analysis of data stored in GrACE. The functionality allows users to make customised and refreshable tables, charts, export and share with other users, etc.

The data presented through Self-service data analysis is always up to date. More accurately, the users will experience a maximum lag of 15 min between when information is registered or modified on other GrACE sections, and when they should see it reflected in SSDA. Because of this, SSDA is a useful tool for quality assuring data: it displays exactly what is stored in the system. If you notice something is missing or incorrect, please notify the person responsible for the data in question.

The amount of information a user can analyse using the tool depends on the user's general access permissions:

- Programme Operators and Fund Operators have access to their respective programmes.
- National Focal Points, Irregularity Authorities, Audit Authorities and Certifying Authorities have access to the programmes in their respective country (excluding Civil Society programmes).
- Programme Partners have access to all countries and programmes where they act as a partner.

The following data sources are available:

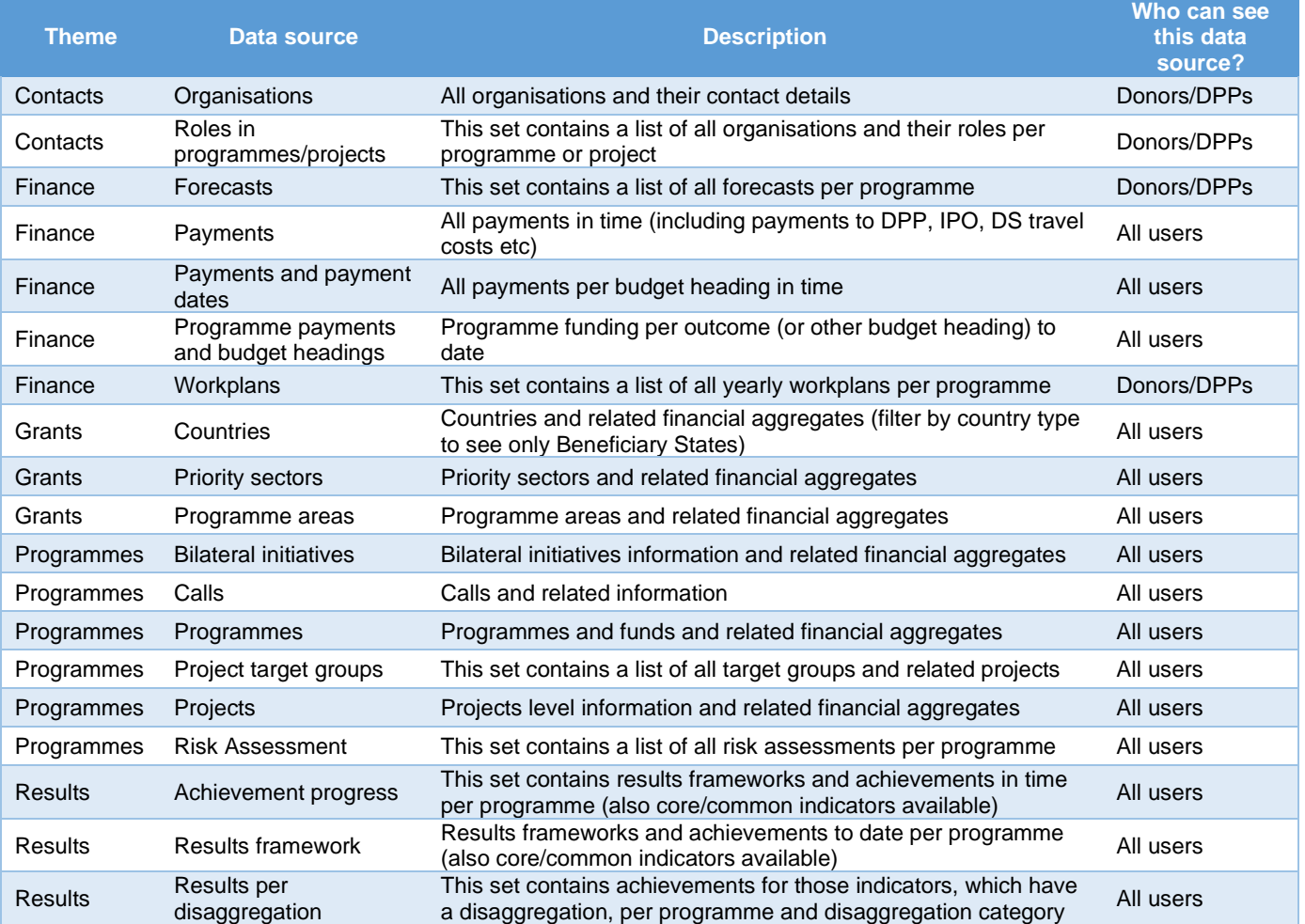

To see a list of available fields in each data source, please see chapter 5.

Norway grants

#### <span id="page-3-0"></span>**3. How to use Self-service data analysis?**

By using Self-service data analysis, a GrACE user is able to:

- Create a new analysis using the provided data sources
	- o One analysis can contain several visualisations (graphs or tables)
	- View up-to-date results of data analysis reports
- Add a title and notes explaining the purpose of the analysis
- Save, export and share a data analysis with other users<sup>1</sup>
- Make their own "clone" of a data analysis shared with them by someone else<sup>2</sup>
- Modify their data analyses (ie. those created or cloned by themselves)

# TIP FOR EXCEL USERS

The GrACE Self-service data analysis functionality follows to a large extent a similar logic as [Excel pivot tables.](https://www.excel-easy.com/data-analysis/pivot-tables.html)

### REPORTING SUPPORT

If you have any questions or you wish to make sure your analysis is correct, please contact **GrACE support** [\(Grace.Support@efta.int\)](mailto:Grace.Support@efta.int) and mention the word *analytics* in the subject.

#### <span id="page-3-1"></span>**3.1. Create a new data analysis**

Open Self-service data analysis by

- navigating from the main menu **Analytics > Self-Service data analysis** (**1**). A page is opened**,** where the user can create an analysis.
- When clicking **Create (2)**, a new page opens, where the user can define the analysis content.

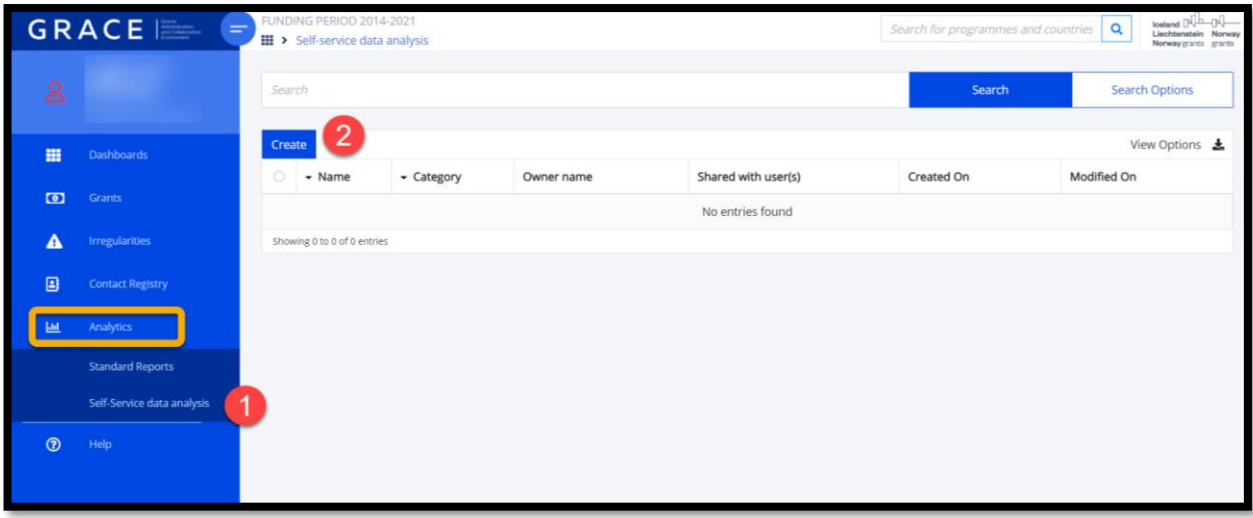

The user can choose to add several visualisations in the same analysis. The following sections instruct you on how to build your analysis, for example:

- o Choose a data source
- o Choose which fields to present and how
- o Add a title and description to each visualisation, to document what is presented in the table/graph.

 $1$  External users will only see what is available for them according to their access rights, also when a report is shared with them through GrACE. <sup>2</sup> Similar to "save as" in MS Office tools

#### <span id="page-4-0"></span>**3.2. Choose a data source**

The user is asked to select a data source from a collection of tables **(1-2-3).** On the left you see the name of a data source (here: *Programmes*) and on the right its description (here: *Programmes and funds and related financial aggregates*).

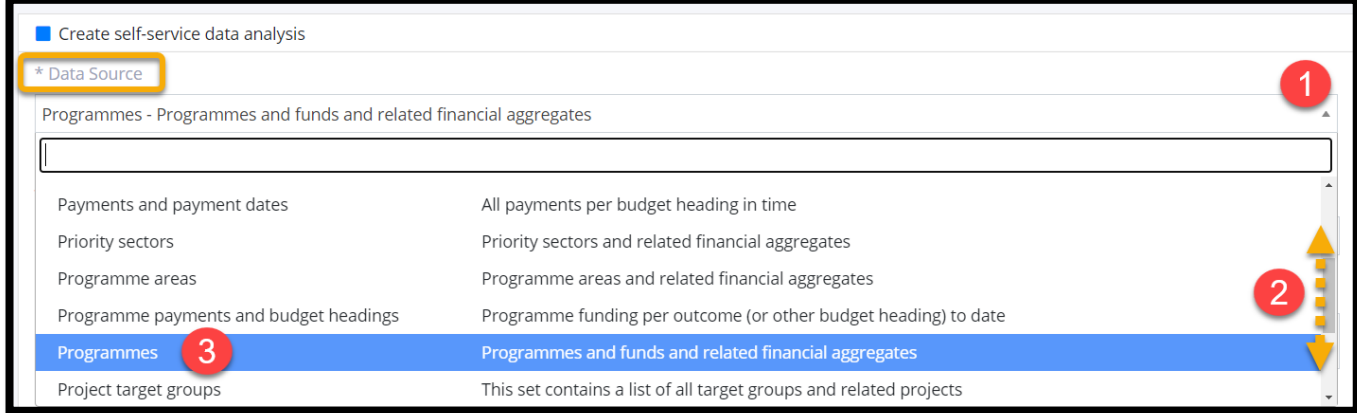

#### <span id="page-4-1"></span>**3.3. Set up your visualisation**

Once a data source is selected, the tool will present a default table setup for that specific source. The user will then make the desired changes by for example

- **(1)** Selecting whether to present the data in a grid or a chart
- **(2)** Selecting one of the icons on the right to customise
	- i. the values presented (Format)
	- ii. the layout of a grid (Options)
	- iii. choosing different fields and how to use them (Fields)

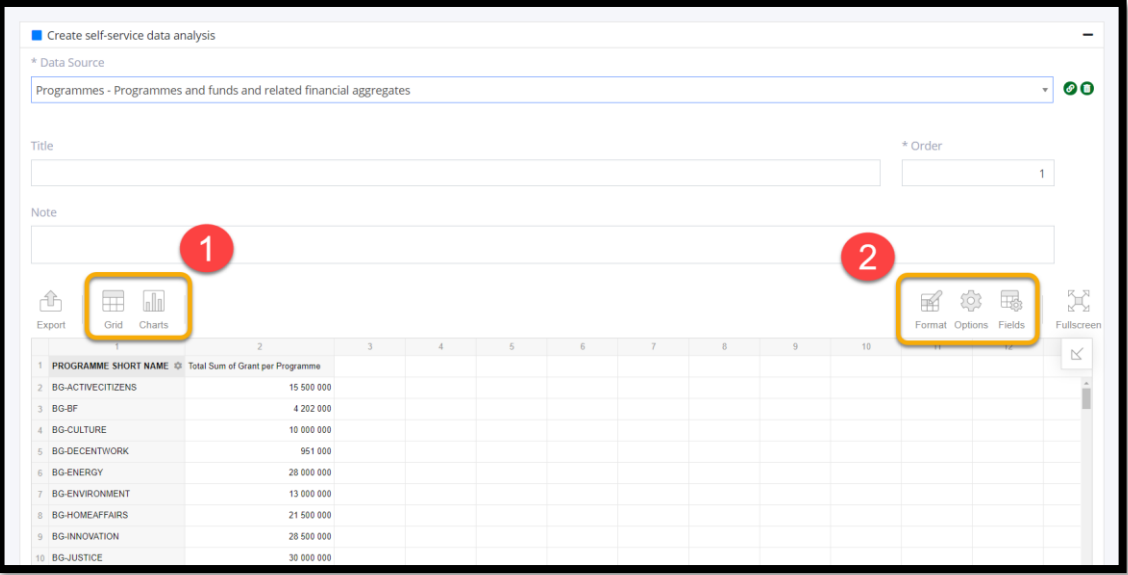

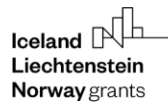

By opening the "Fields" menu **(1)**, the user can

- o select the fields to be shown on the visualisation **(2-3)**.
- o Arrange the fields in rows or columns **(4)**.
- o Add a calculated field **(5)** (see section 3.6 for more on this)
- o Click "Apply" **(6)** to see the current preview of the report.

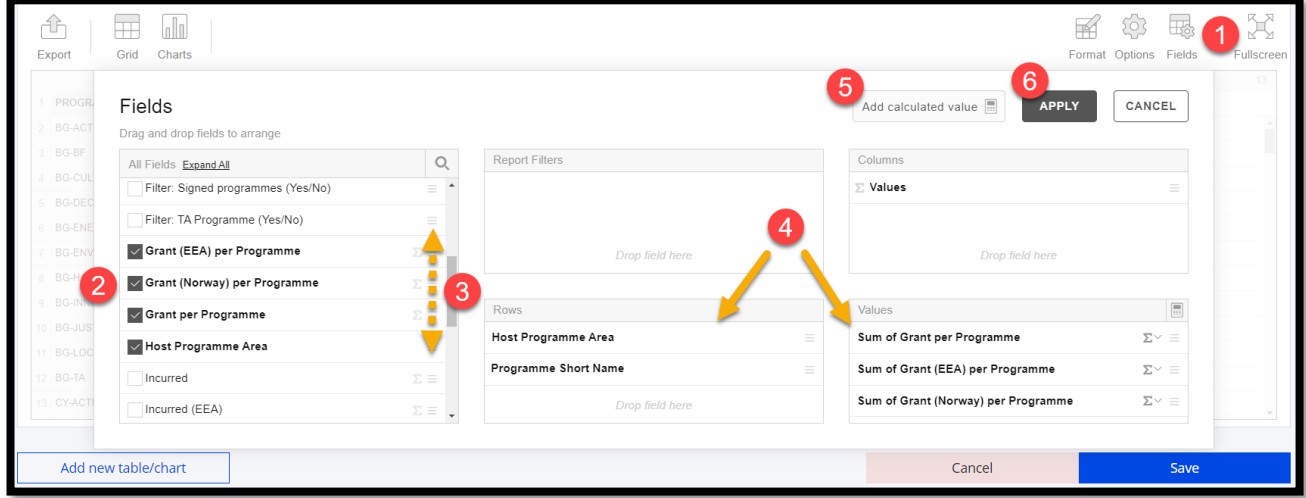

Once the analysis is done, give it a title and description to clarify what the analysis shows **(1)**. You can also continue to add a new table/chart by clicking the button at the bottom **(2).**

When using a **compact or classic** layout option you may expand **(3)** a label to show the following field (in this case we've grouped the programmes by Host Programme Area). When using the **flat form** layout option, you are always shown the full list of data you've selected. See section 3.5. for instructions on how to change the layout.

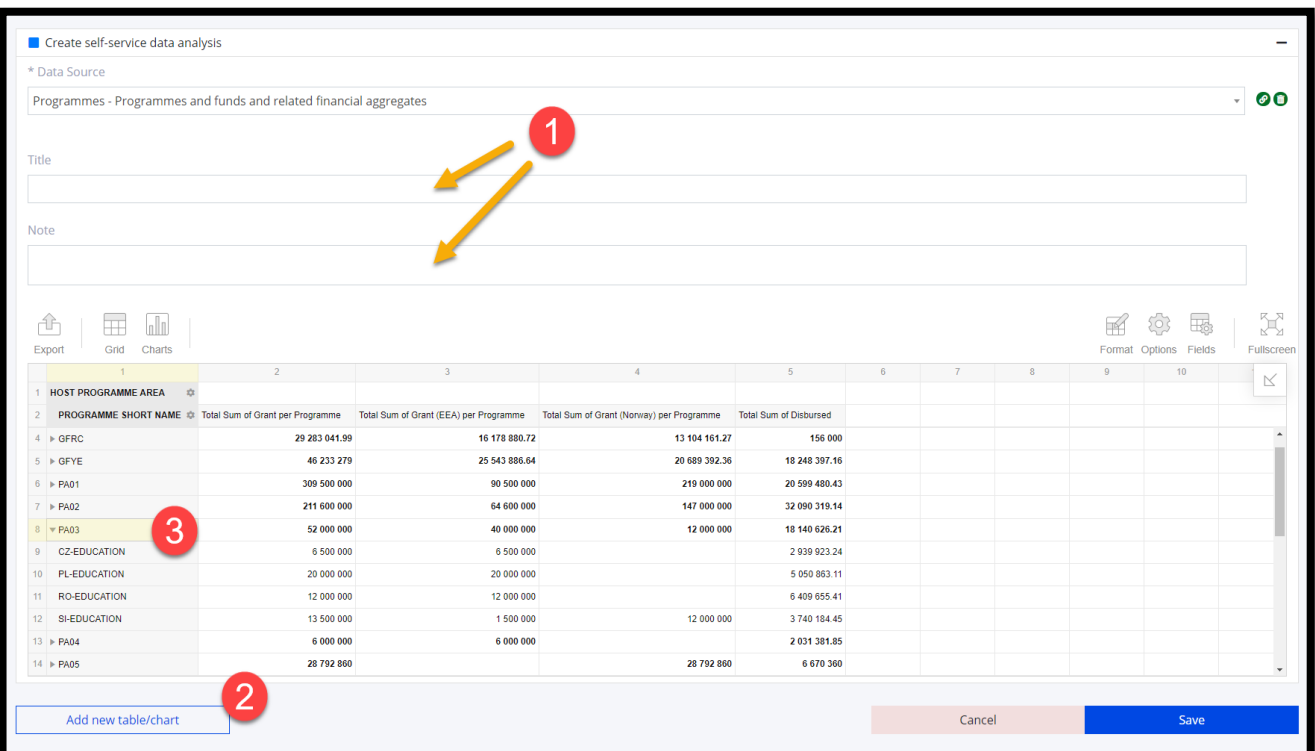

#### <span id="page-6-0"></span>**3.4. Formatting numerical values**

This section describes how to format a value field as percentage or euros, adjust decimals etc. First set up your fields as described in section 3.3. Then click on the Format icon **(1) and select Format cells**

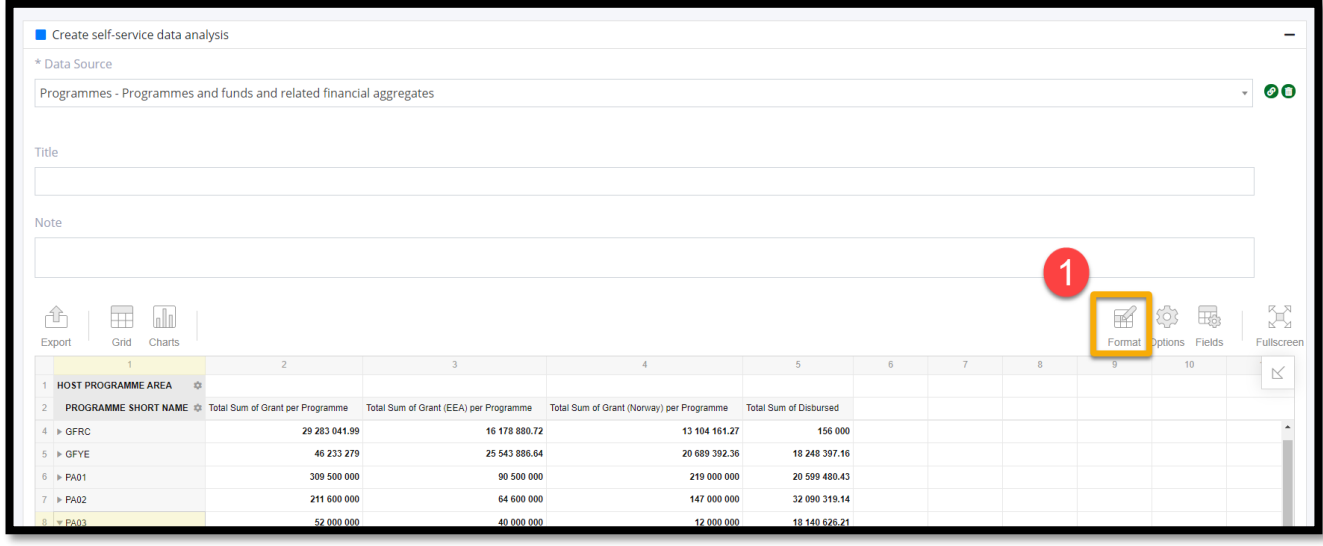

A popup window appears, where you can for example:

- Choose the field to format **(2)**
- Choose how many decimal places to show **(3)** o here "none" means no selection. Choose 0 if you don't want to show decimals
- Add your own currency symbol (for example €) **(4)**
- Format as percent **(5)**
- Hit "Apply" to make the changes visible in your analysis **(6)**

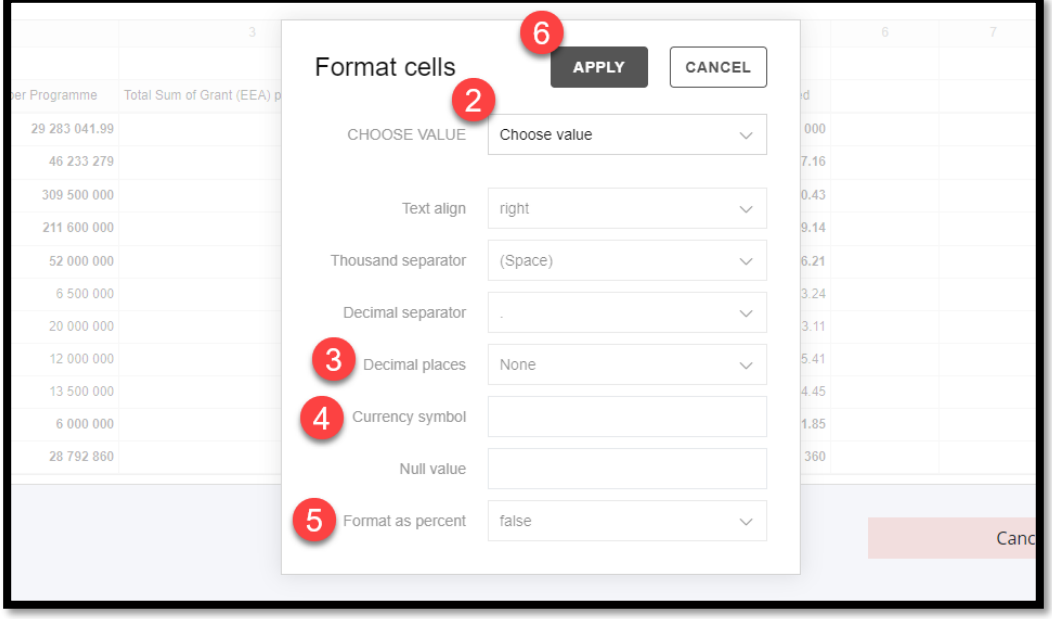

If you want, you can change your visualisation to a graph and keep the formatting.

#### <span id="page-7-0"></span>**3.5. Filtering and grid layout options**

In a grid view, any visible field name can be used to filter the information. Graphs can be filtered using the same principle. Here's a way to search for projects where the initial project description mentions "air quality"

- In the flat grid (selecting fields is described in section 3.3.), click on the title **(1)**

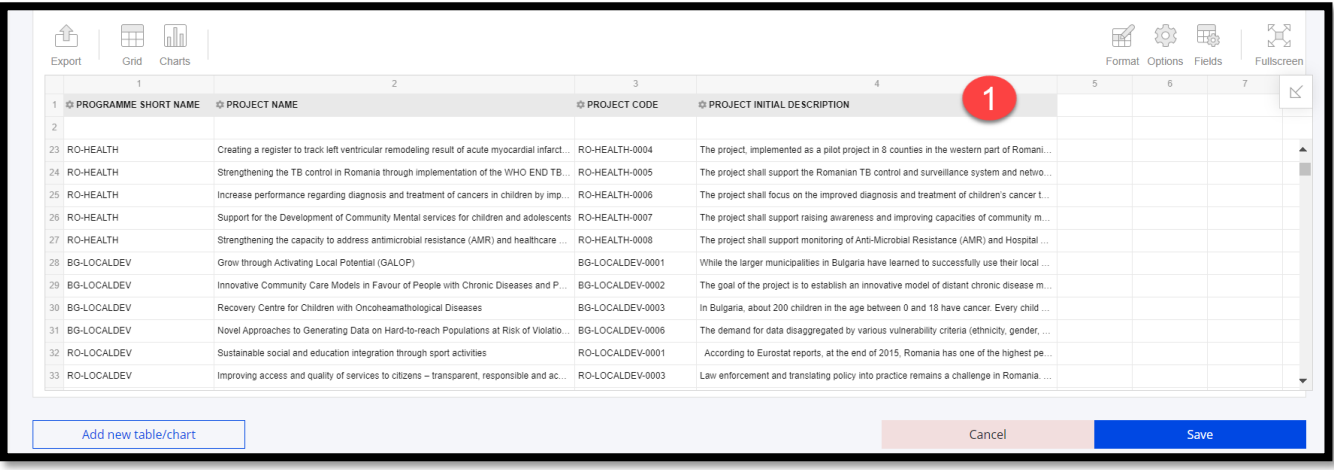

- A pop-up window appears, where you can either
	- o search for specific words **(2),**
	- o manually select the descriptions you want to include **(3),**
	- o or click on the button *Labels* **(4)** to create a rule for filtering project descriptions
		- this will automatically include any new projects which fit the condition

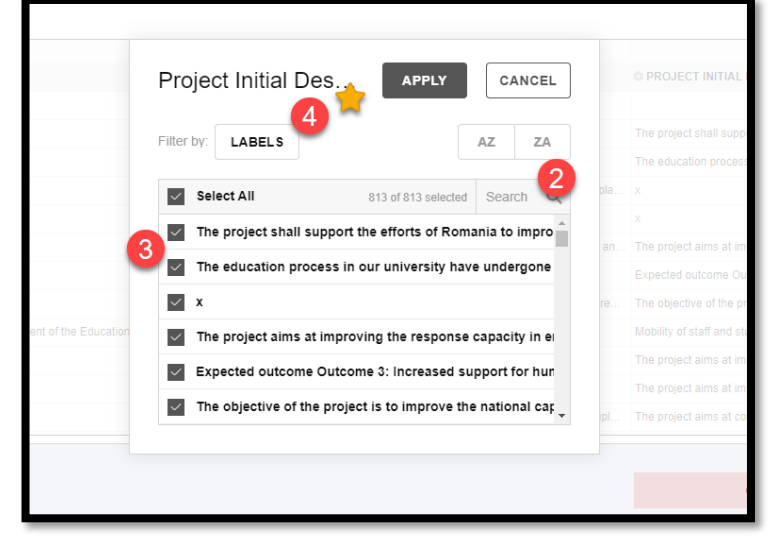

- If you click on *Labels*, a new pop-up will open where you can determine your filtering condition. In this example we want to show only those projects, where the description mentions (contains) the keyword "air quality".
	- o Select a suitable filtering operator **(5)**
	- o Define the keyword **(6)**
	- o Hit apply **(7)**
	- o A filter symbol on the description title indicates that this field is being filtered **(8).**

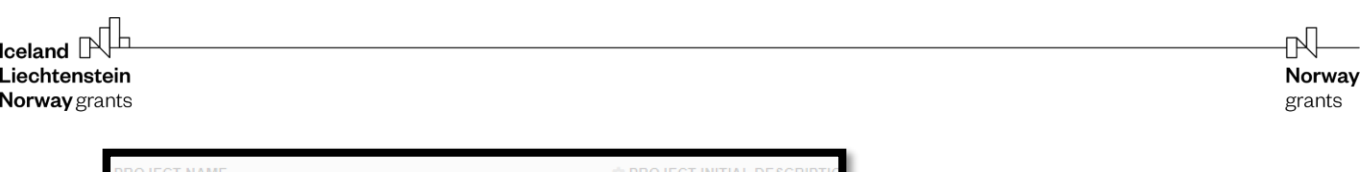

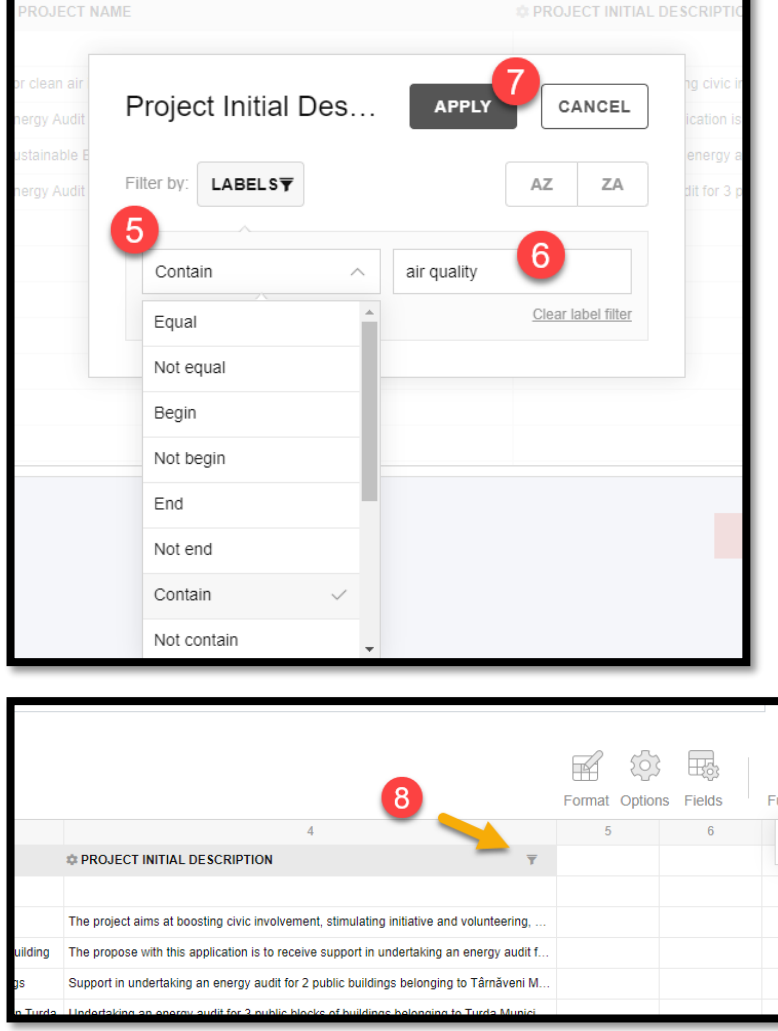

You can also change the layout of your grid. Here are the steps for changing the grid layout from flat to compact or classic:

- Click "Options" **(1)**
- in the popup window choose either compact or classic layout **(2)** and hit "Apply" **(3)**

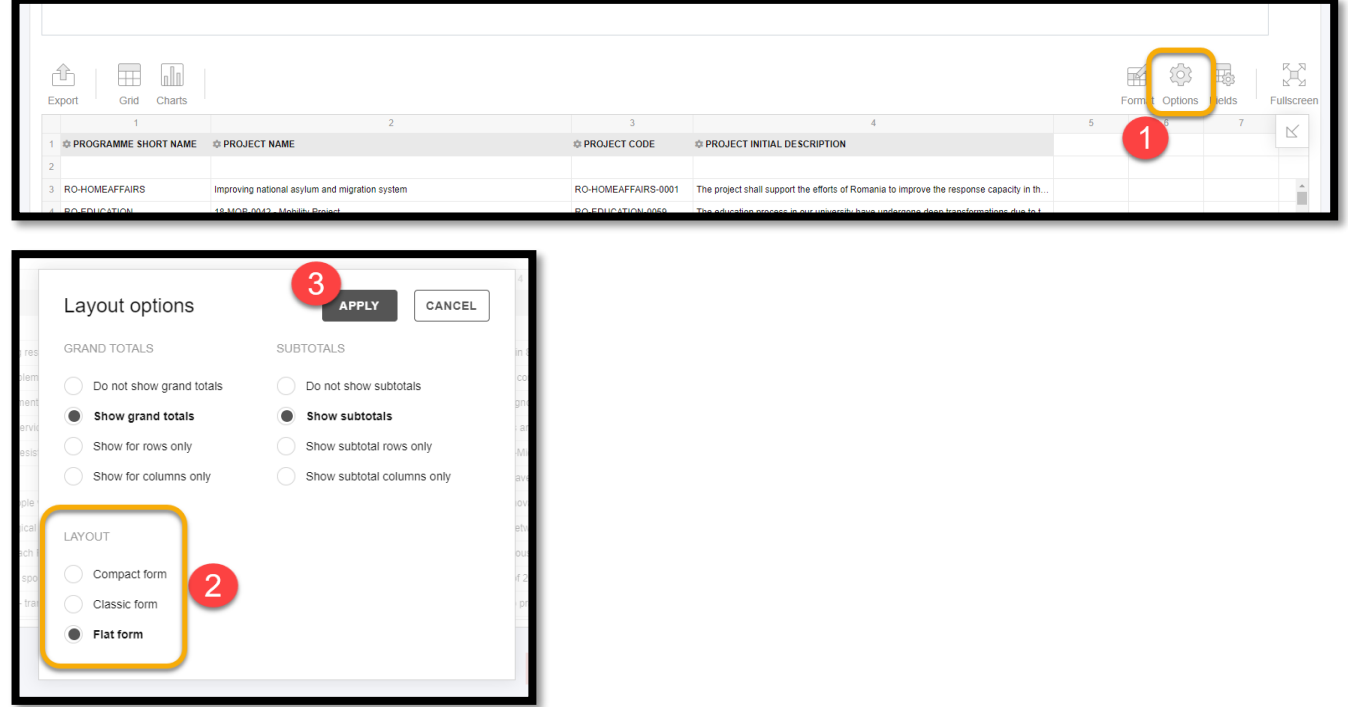

If you are using compact or classic layout and wish to **filter by a field but to not present it in the grid**, you can

- Open Fields and choose the fields you wish to filter by **(4)**, then hit "Apply". The report filter buttons will now be visible above your visualisation, and you can click on them to choose the values you would like to show.

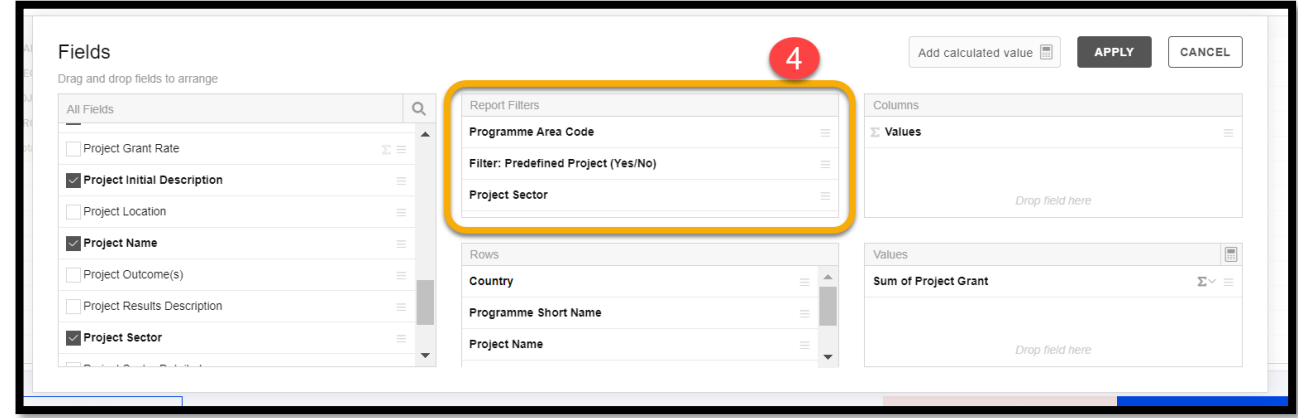

#### <span id="page-9-0"></span>**3.6. Aggregation functions**

Self-service allows the user to flexibly summarize results using the functions listed below. 'Count' functions can be used especially for text fields, to find out the number of instances in your selection:

- Count (calculates the number of values e.g. number of countries)
- Distinct Count (calculates the number of individual values)

The other functions are for numerical values only:

- Sum
- **Average**
- **Median**
- **Product**
- Min
- Max
- % of Grand Total
- % of Column
- % of Row
- Index
- **Difference**
- % Difference
- Population StDev (Population standard deviation)
- Sample StDev (Sample standard deviation)
- Running Totals

To make changes to your calculations, you can navigate through either

- a. Fields **(1)** and then click on the sum symbol **∑** next to your value field **(2)**
- b. Add a calculated value, where you can configure your own custom calculation **(3)** a. for example: (disbursed amount / programme grant) = disbursed rate %

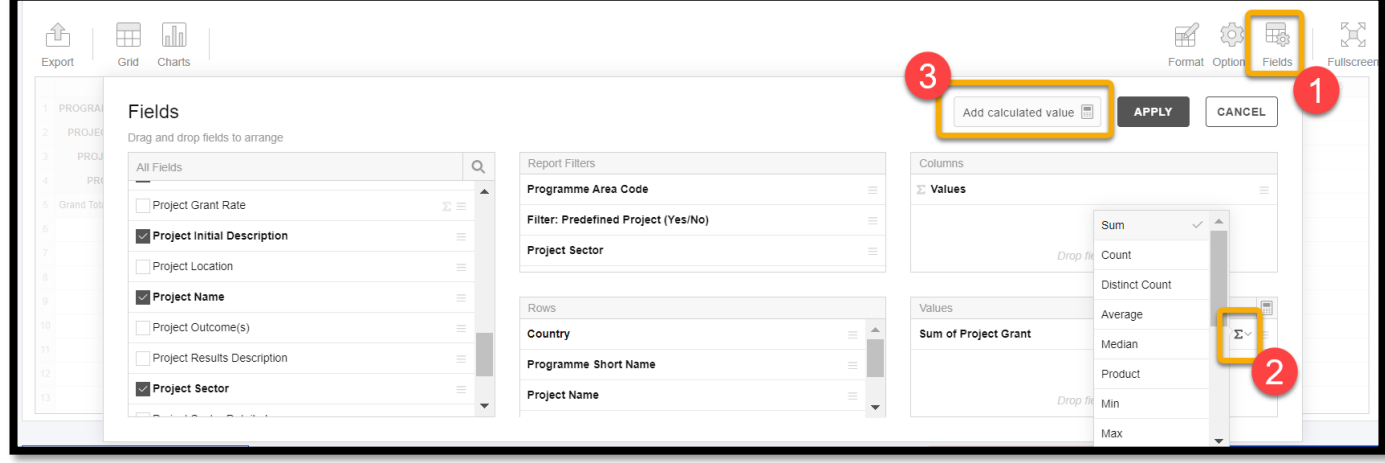

#### <span id="page-10-0"></span>**3.7. Save, share & export**

#### **3.7.1 Save**

Once you've finished your analysis, and you've given it a **Title (1)** and description in the section **Note (2),** click **Save (3)** at the bottom of the page**.**

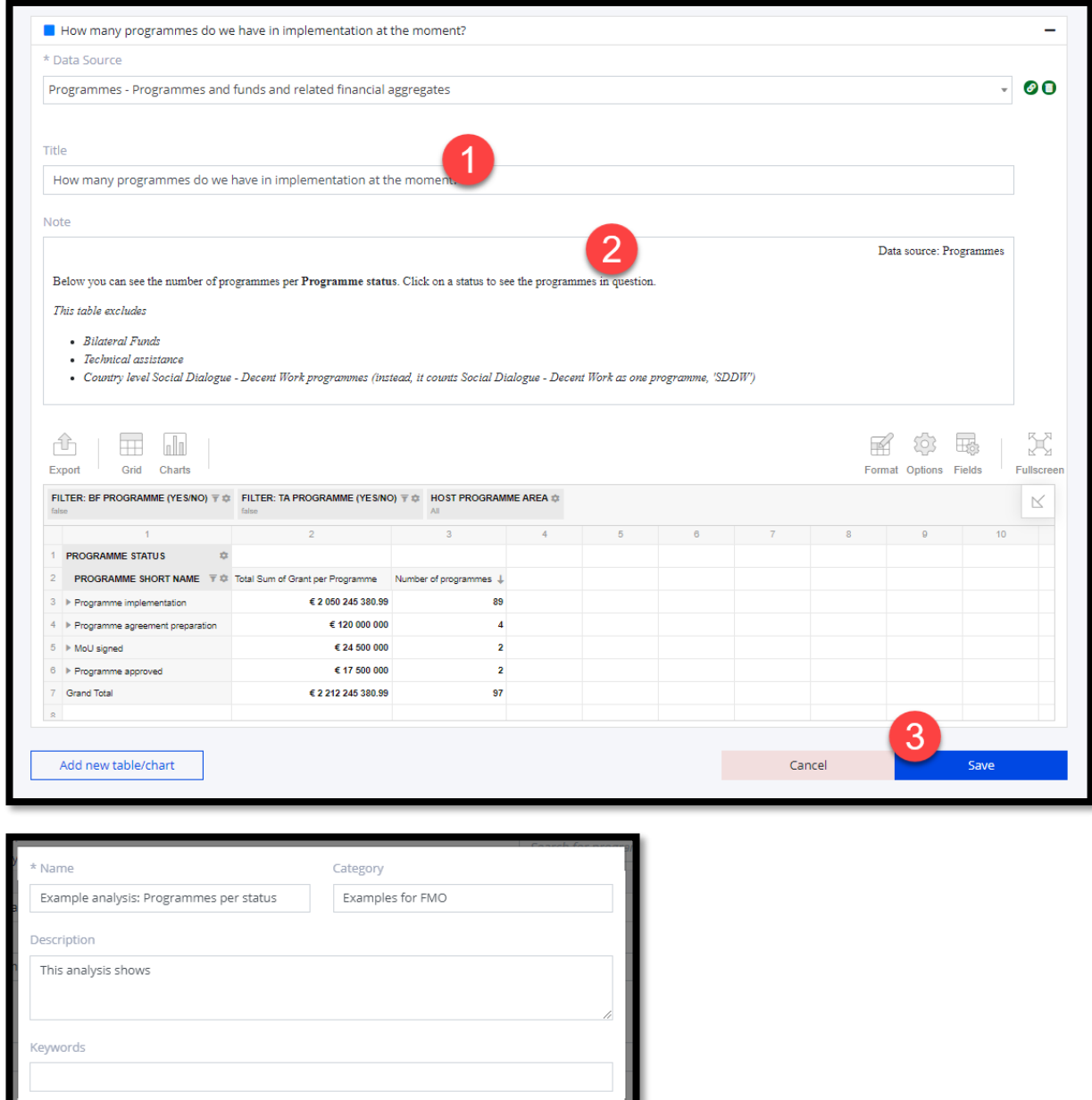

The tool now asks you to the following information in a pop-up window:

• Name – Here you give a name for the whole analysis (this is common for all the tables and graphs you added in the analysis)

OK Cancel

- Category optional, to help keep your analyses organised
- Description of the analysis Here you give a description for the whole analysis (this is common for all the tables and graphs you added in the analysis)
- Keywords optional, to help you search for different themes

Then press OK to finish saving.

#### **3.7.2 Share**

Once you have shared an analysis, you can share it with other GrACE users. Please be mindful to share your analysis with only those users to whom it is relevant.

- o After saving your analysis, click on Share **(1)**
- o A pop-up window appears, where you can share the analysis by user group or name **(2).**
- o Remember to save **(3)** at the end.

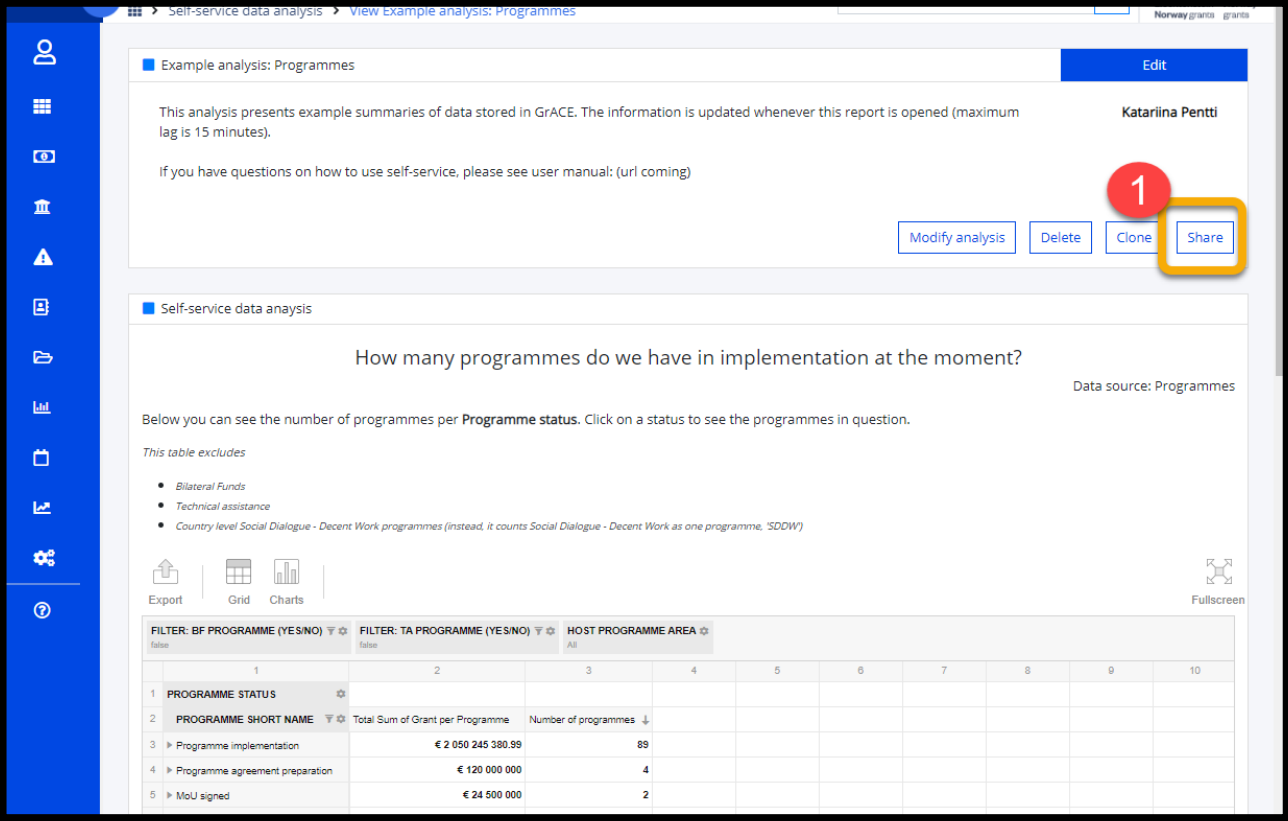

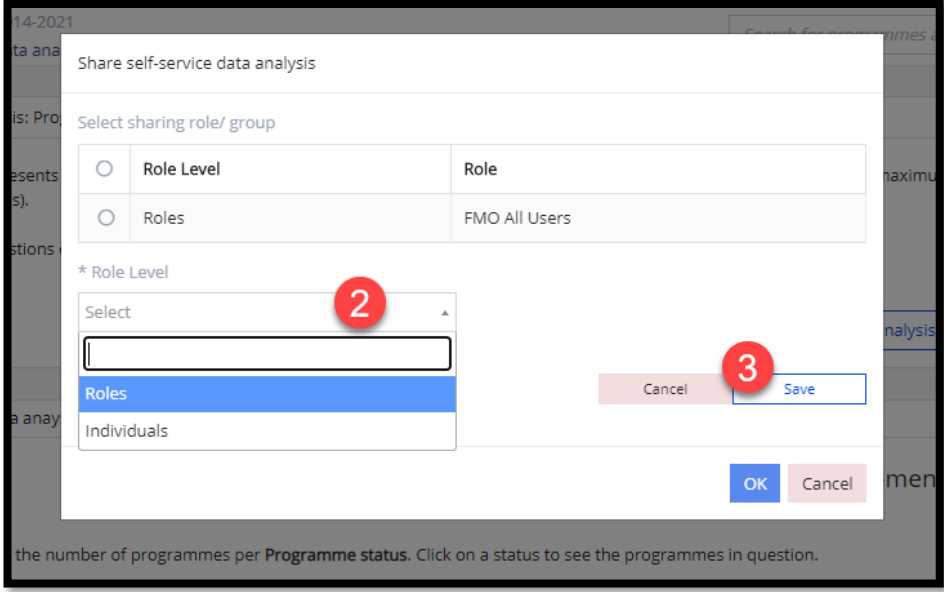

The other users will only see what is visible to them according to their user access, for example a Programme Operator will only see information related to their own programme.

You can always export the data visible in your analysis by clicking on the Export icon **(1)**. It is also possible to retain the visual look by exporting in .pdf or .png format.

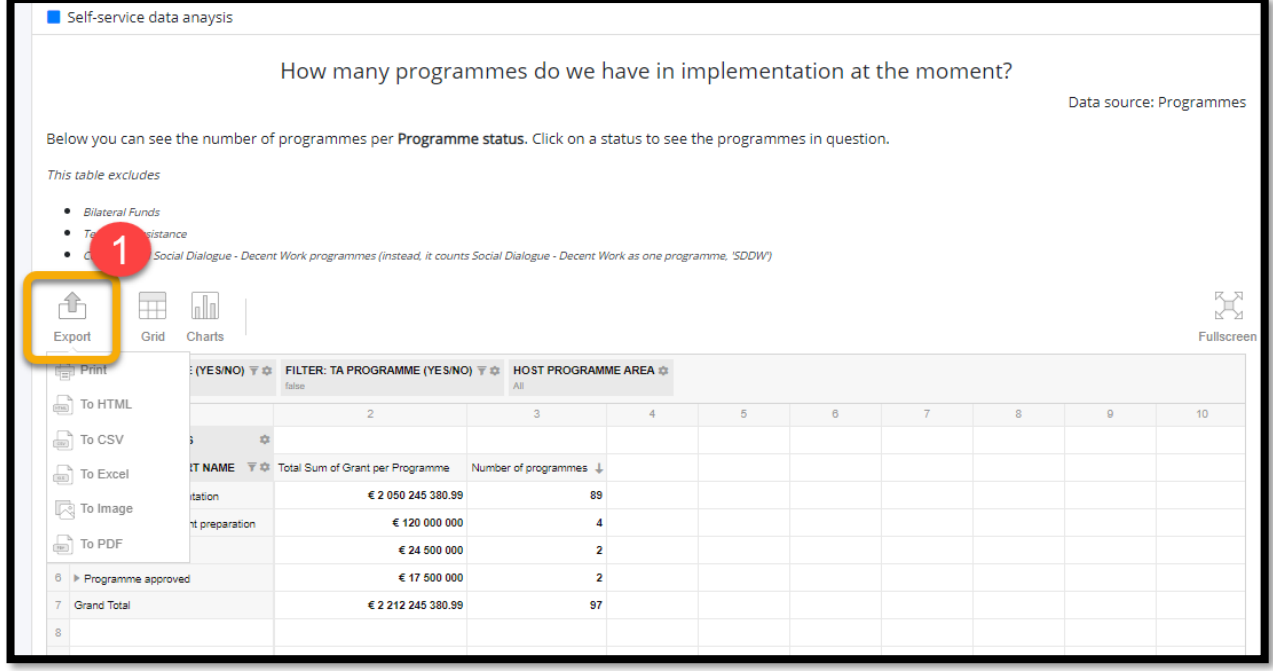

Please note that if you wish to export all the selected data to excel, selecting a **flat layout** works best (see section 3.5.).

# REPORTING TIP

Exporting your visualisation to excel will not allow you to keep any formatting you have put in place in GrACE. If you would like to use excel as your reporting platform, but using data from Self-service data analysis, you could design your process for example like this:

- 1. Save a Self-service data analysis with only the raw data selections (recommendation: flat layout grid)
- 2. Build your report in excel (for example with [a pivot table\)](https://support.microsoft.com/en-us/office/create-a-pivottable-to-analyze-worksheet-data-a9a84538-bfe9-40a9-a8e9-f99134456576)
- 3. Whenever an update is needed, retrieve the data from Self-service to refresh your report in excel.

Norway

grants

#### <span id="page-13-0"></span>**3.8. Advanced: join data sources**

Self-service data analysis allows users to combine information from several data sources in one visualisation by joining them (full join). Using this feature **requires a good understanding of the relevant data and its structure**. Please don't hesitate to ask for help from the FMO Reporting and Data Quality Officer to get started. Here are the technical steps for joining data sources:

- Choose one of the data sources you want to use, then click the link icon **(1).**
- Select the **second** data source (**2**), which should be joined with the first.
- Choose which field to join by from the drop-down list **(3)** (here *project code* is the most accurate level).

The full list of fields/columns is grouped by table. The **different data sources may have fields/columns with the same meaning.** To continue to set up your analysis:

- Click **Fields (4)** to configure the rows and the columns for the report.
- Expand **(5)** the fields of the DataMart tables to select the needed ones for the report.
- When your selection is ready, press Apply **(6)**

**NOTE: More data sources** could be selected and joined via the **link icon (1)**.

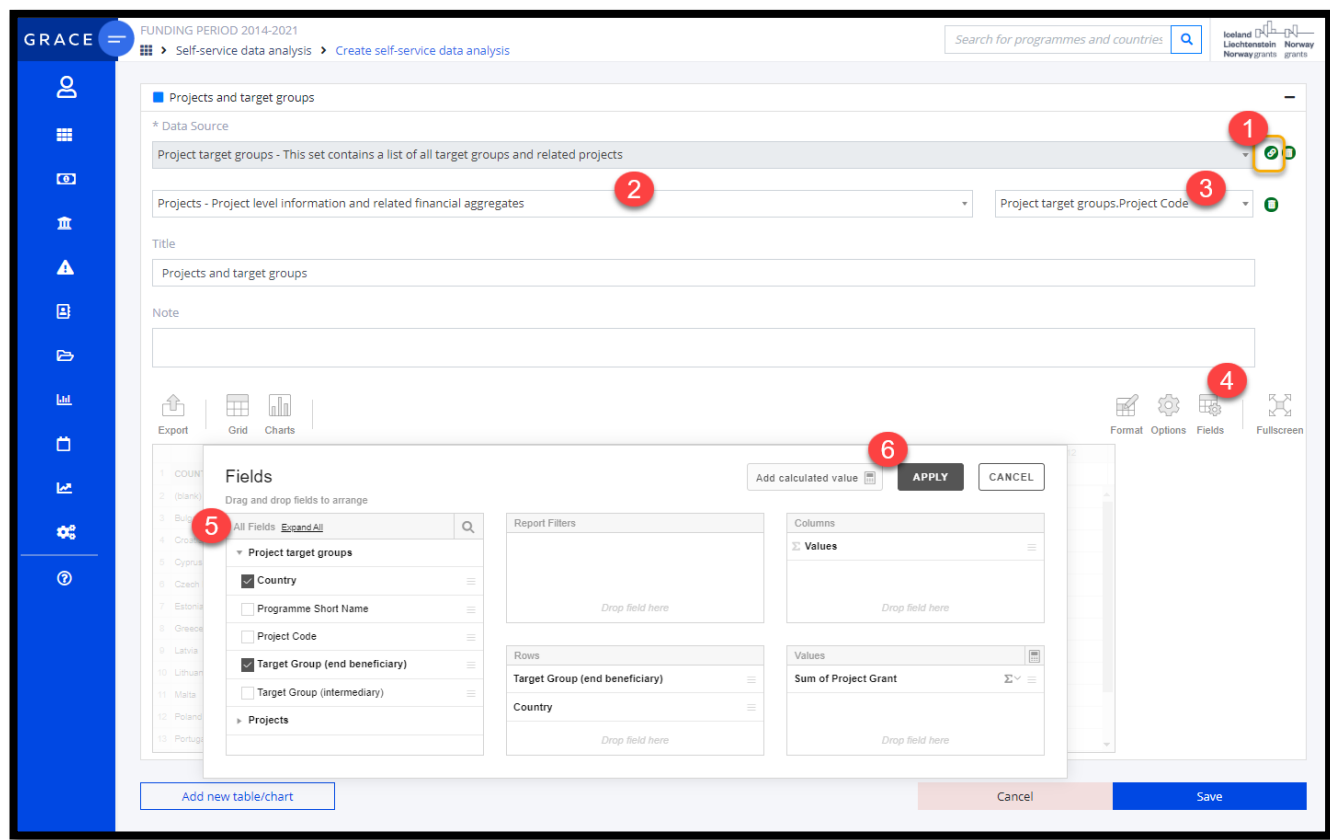

<span id="page-14-0"></span>Below you can see the steps needed for producing this example visualisation, which illustrates how funding in the entire EEA & Norway Grants Financial Mechanism 14-21 is allocated to different Programme Areas:

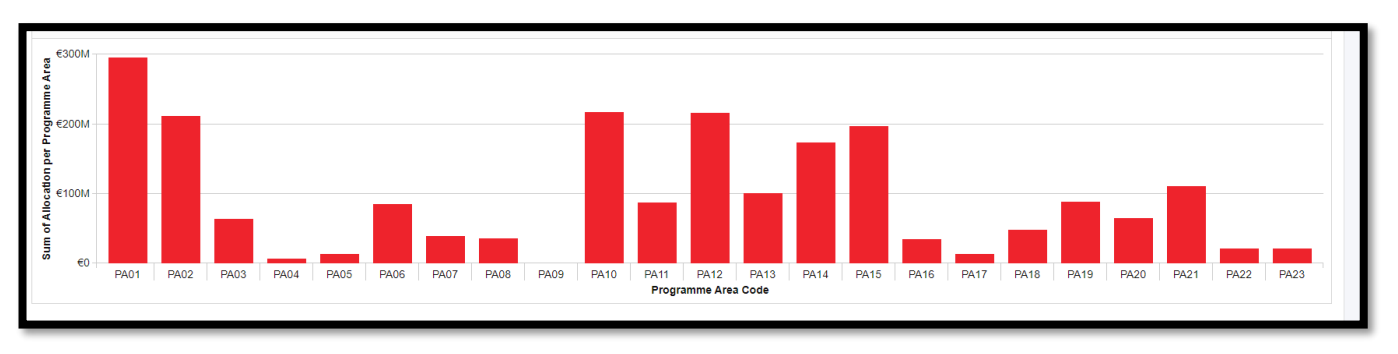

- Choose *Programme areas* **(1)** as the data source. A default grid selection opens (flat layout in this case).

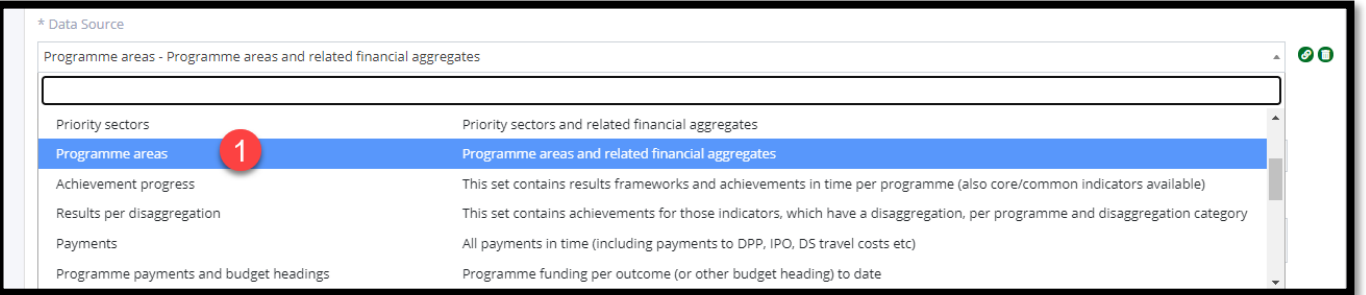

- Some programmes don't fit well into the Programme Area classification (for example Regional Funds). You might want to filter out the "Other categories" **(2)** by clicking on the gear symbol **(3)** and selecting only those which start with "PA"

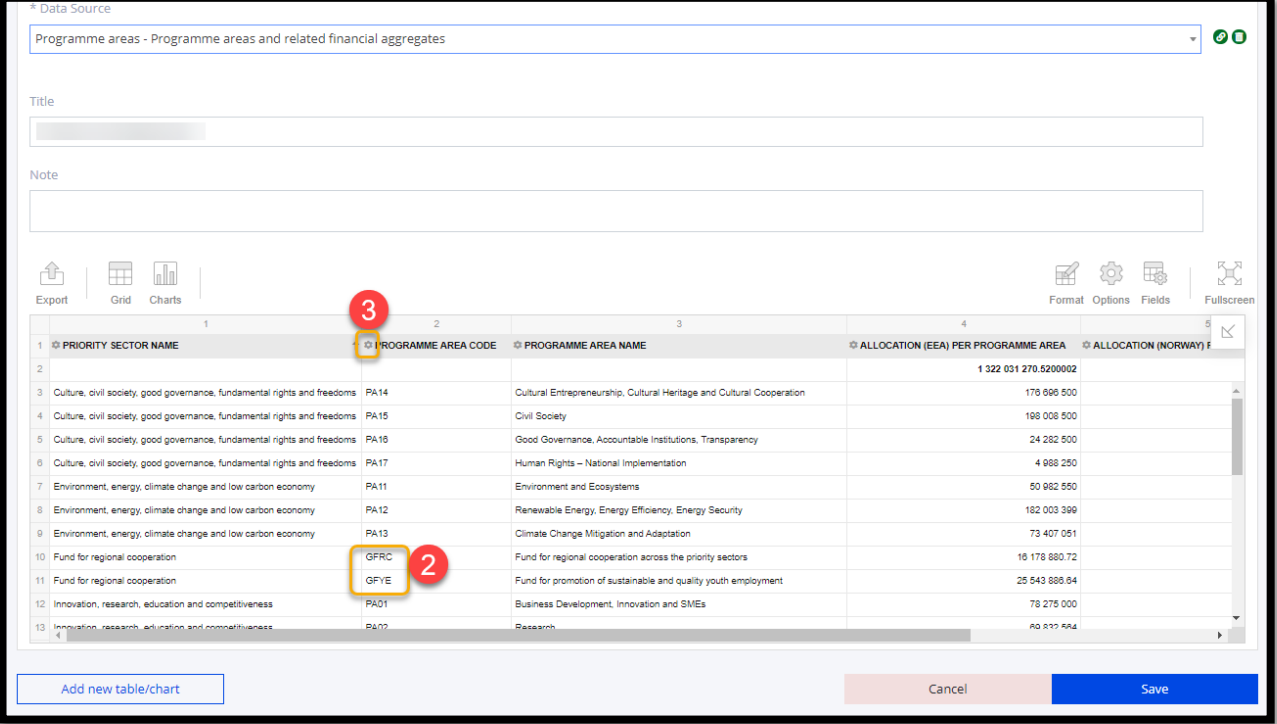

Norway grants

- Choose how to present your data – for example you can deselect the fields *Priority Sector Name* and *Programme Area Name* **(4).** You can also grab and drag the fields to rearrange them as you like. When you're done, hit apply **(5)**

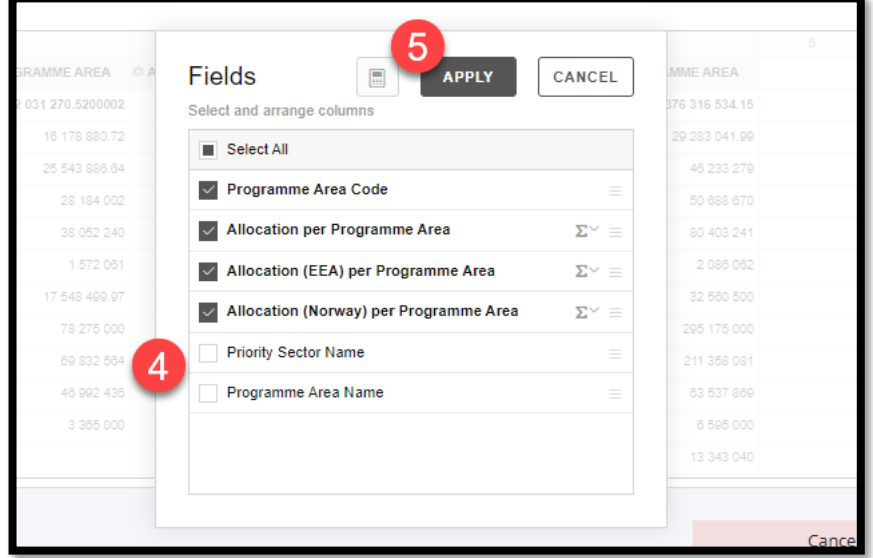

- Choose for example column plot from the graph selection **(6)**.

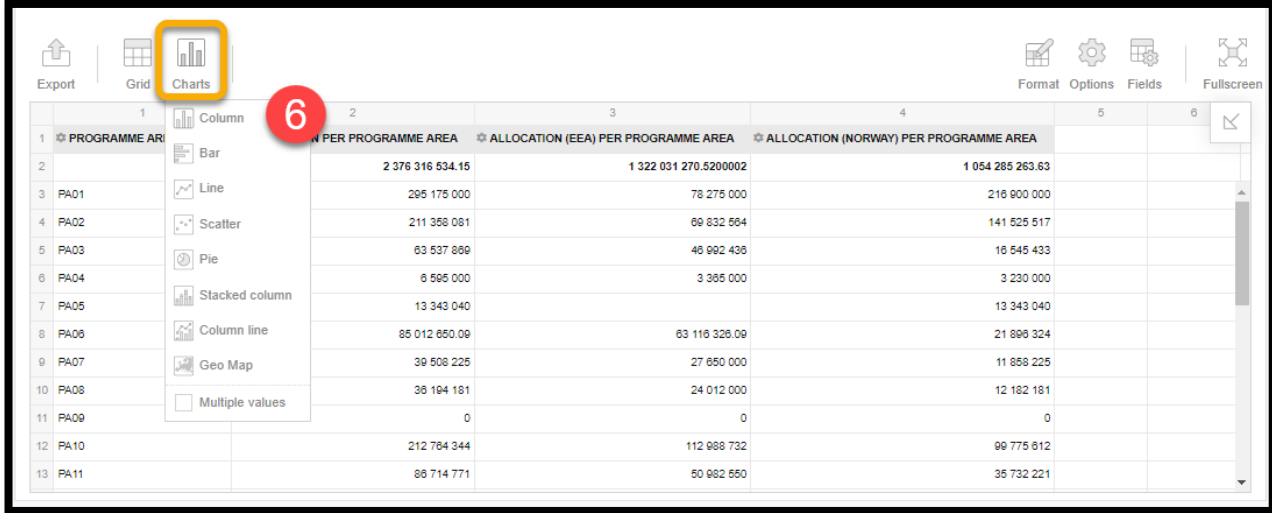

- Because we have all three options of financial mechanism (FM) selected in the Fields (EEA, Norway, Total), you can use the drop-down button above the graph to choose which one you want to show **(7)**.

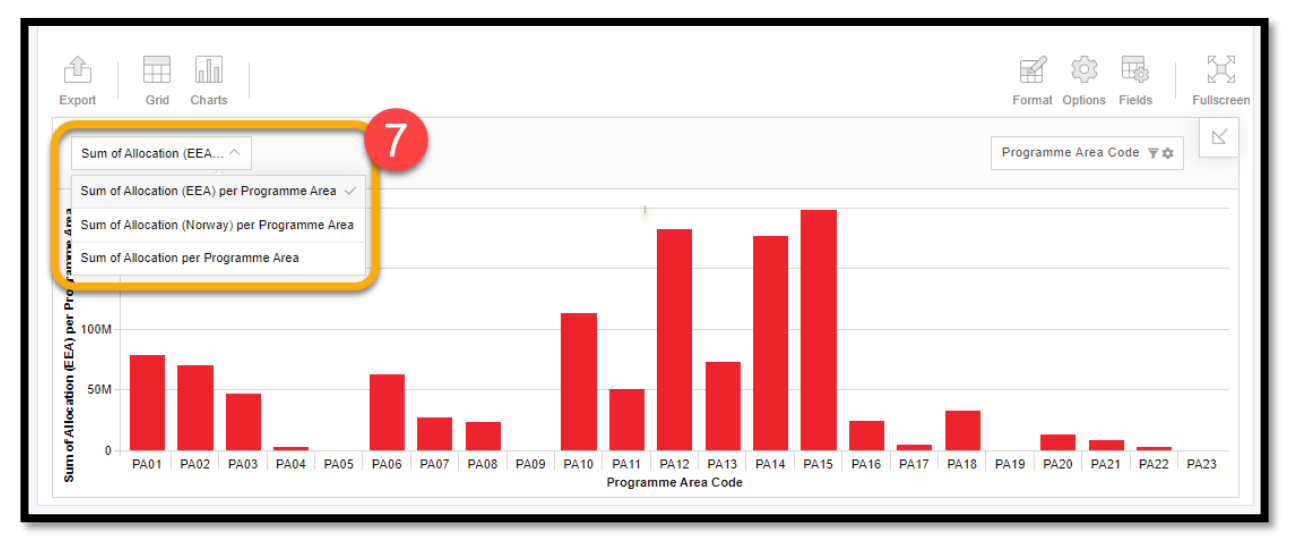

<span id="page-16-0"></span>**5. Available information by theme and data source**

In this section we provide detailed information on the information available through Self-service data analysis. For each data source you can find a table listing all the available fields and how to best use them. The data sources are grouped by themes in this order:

N

Norway grants

- 1. Contacts
- 2. Finance
- 3. Grants
- 4. Programmes
- 5. Results

#### <span id="page-16-1"></span>**5.1. Theme: Contacts**

<span id="page-16-2"></span>**5.1.1. Data source: Organisations**

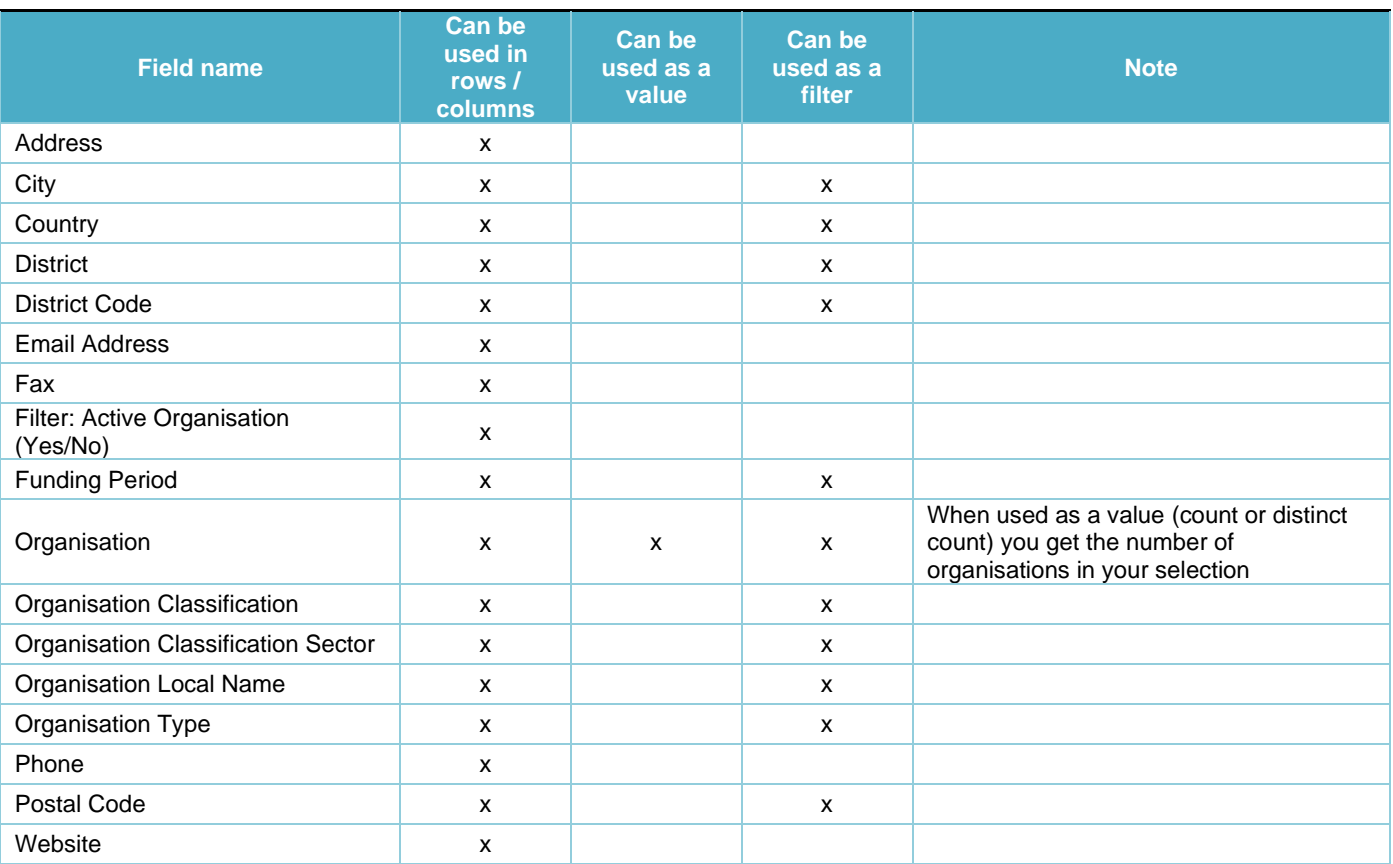

#### <span id="page-16-3"></span>**5.1.2. Data source: Roles in programmes/projects**

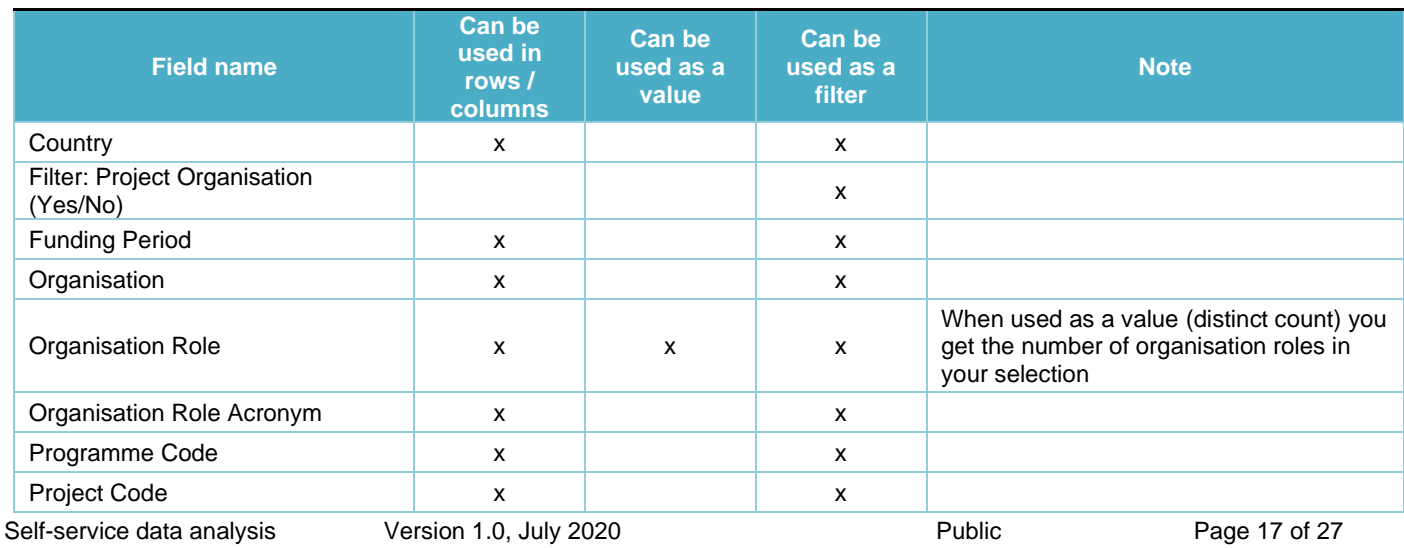

#### <span id="page-17-1"></span><span id="page-17-0"></span>**5.2. Theme: Finance**

#### **5.2.1. Data source: Forecasts**

NB. This data source presents forecasts which FMO receives from the Certifying Authority.

The forecasts reported to Donors by the FMO are stored outside GrACE for the moment.

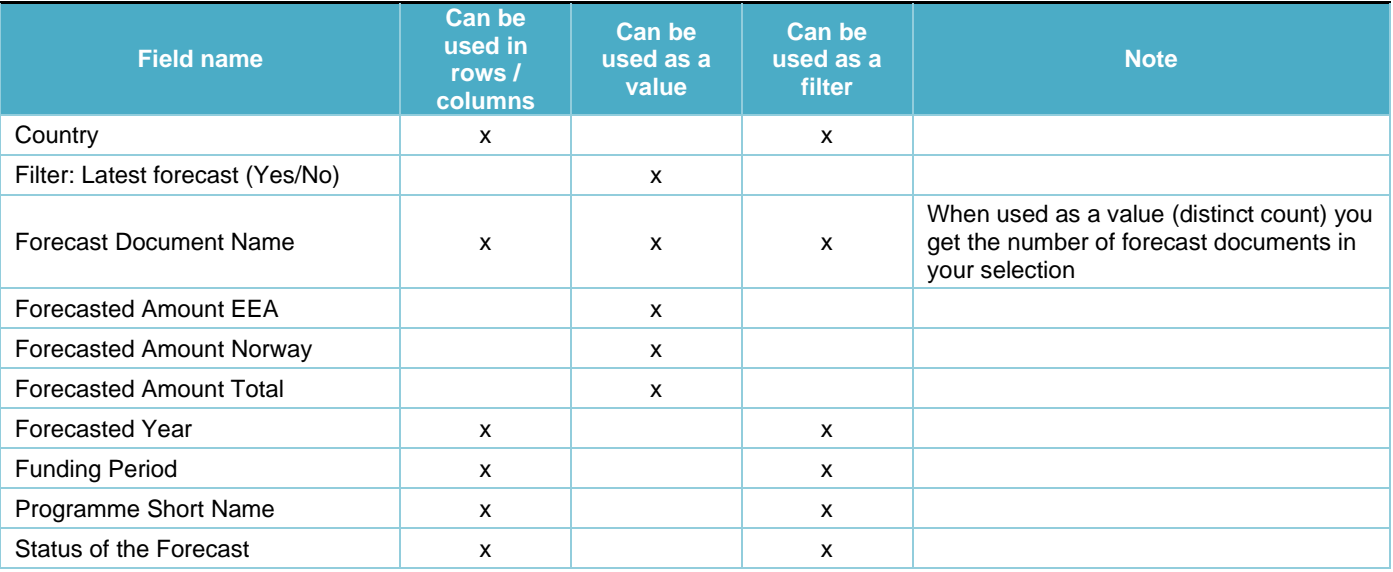

#### <span id="page-17-2"></span>**5.2.2. Data source: Payments**

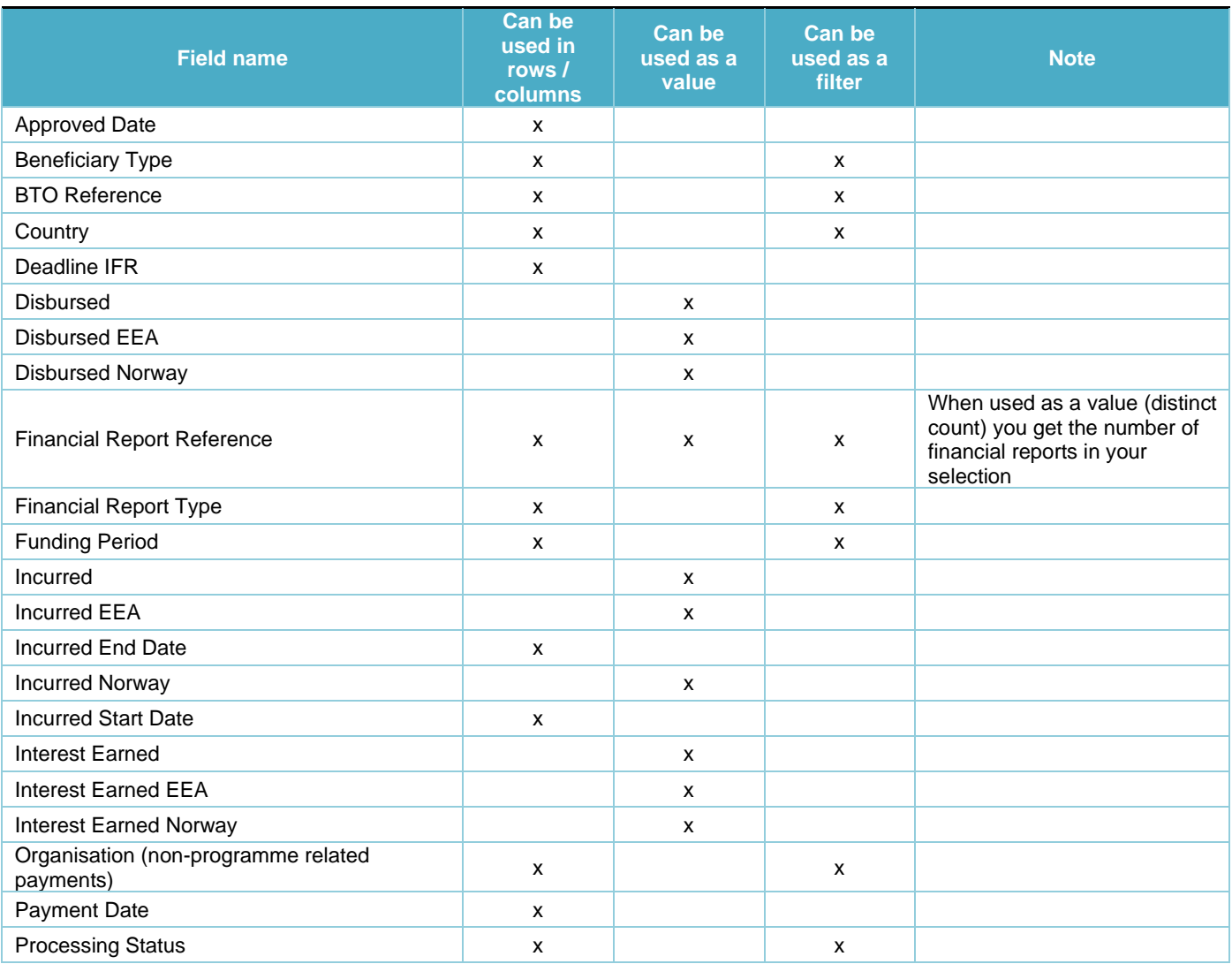

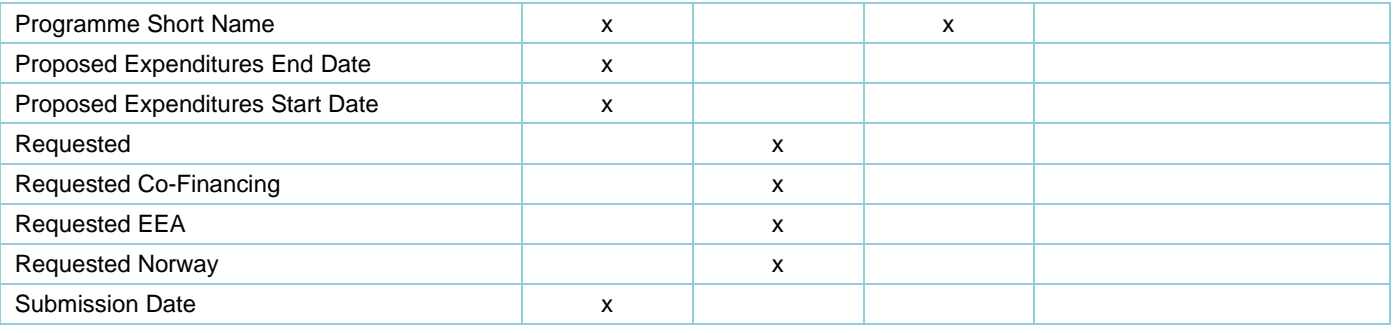

#### <span id="page-18-0"></span>**5.2.3. Data source: Payments and payment dates**

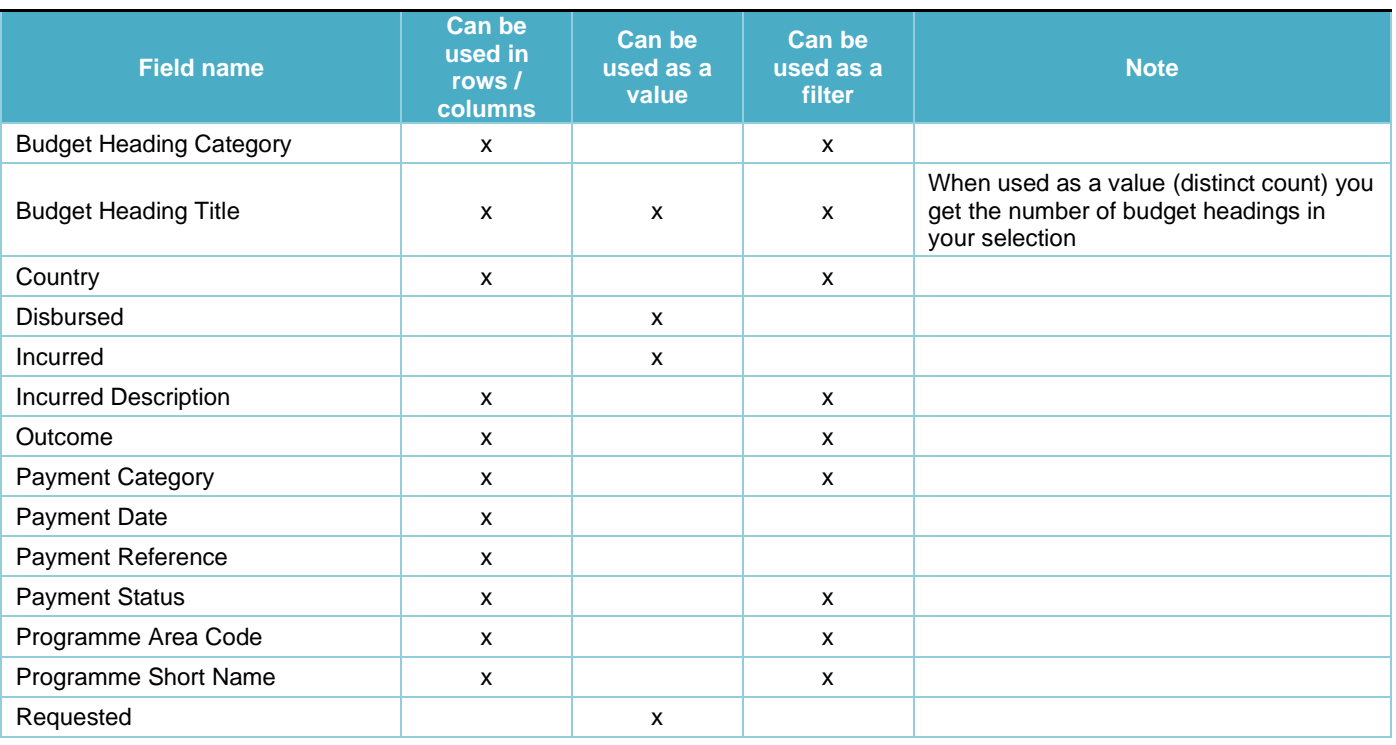

#### <span id="page-18-1"></span>**5.2.4. Data source: Programme payments and budget headings**

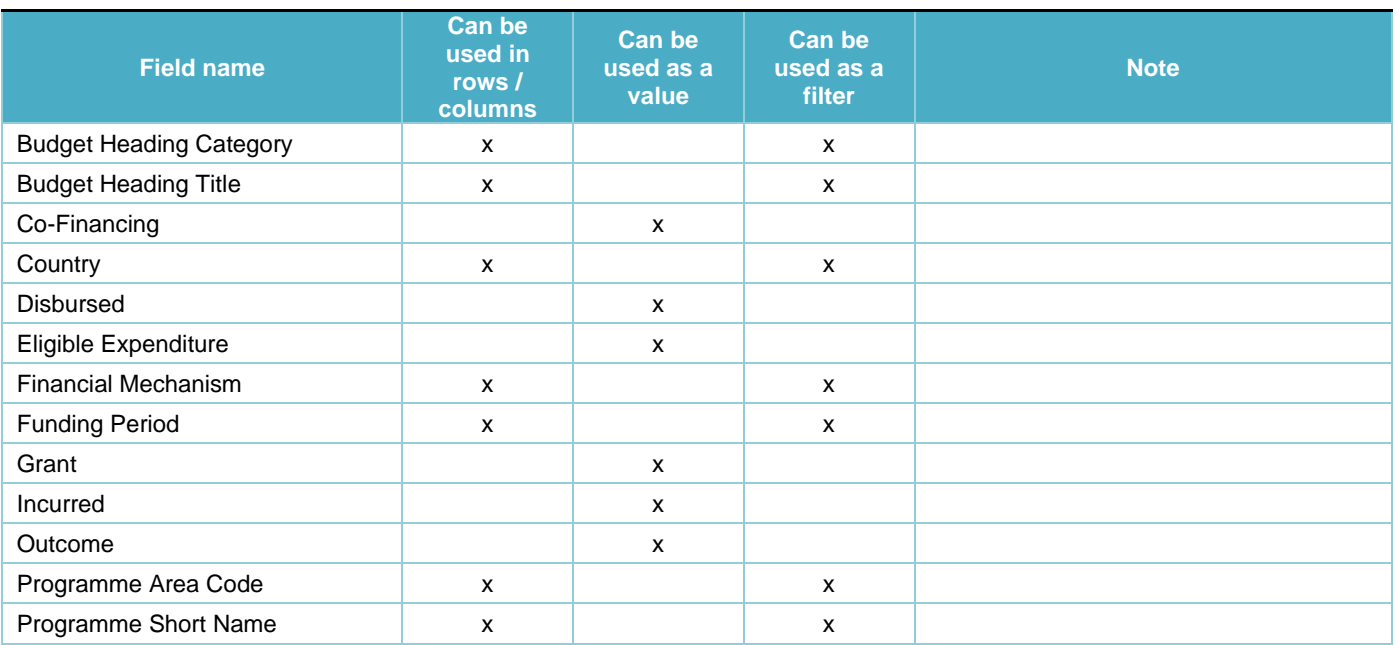

Self-service data analysis Version 1.0, July 2020 Public Page 19 of 27

#### <span id="page-19-0"></span>**5.2.5. Data source: Work plans**

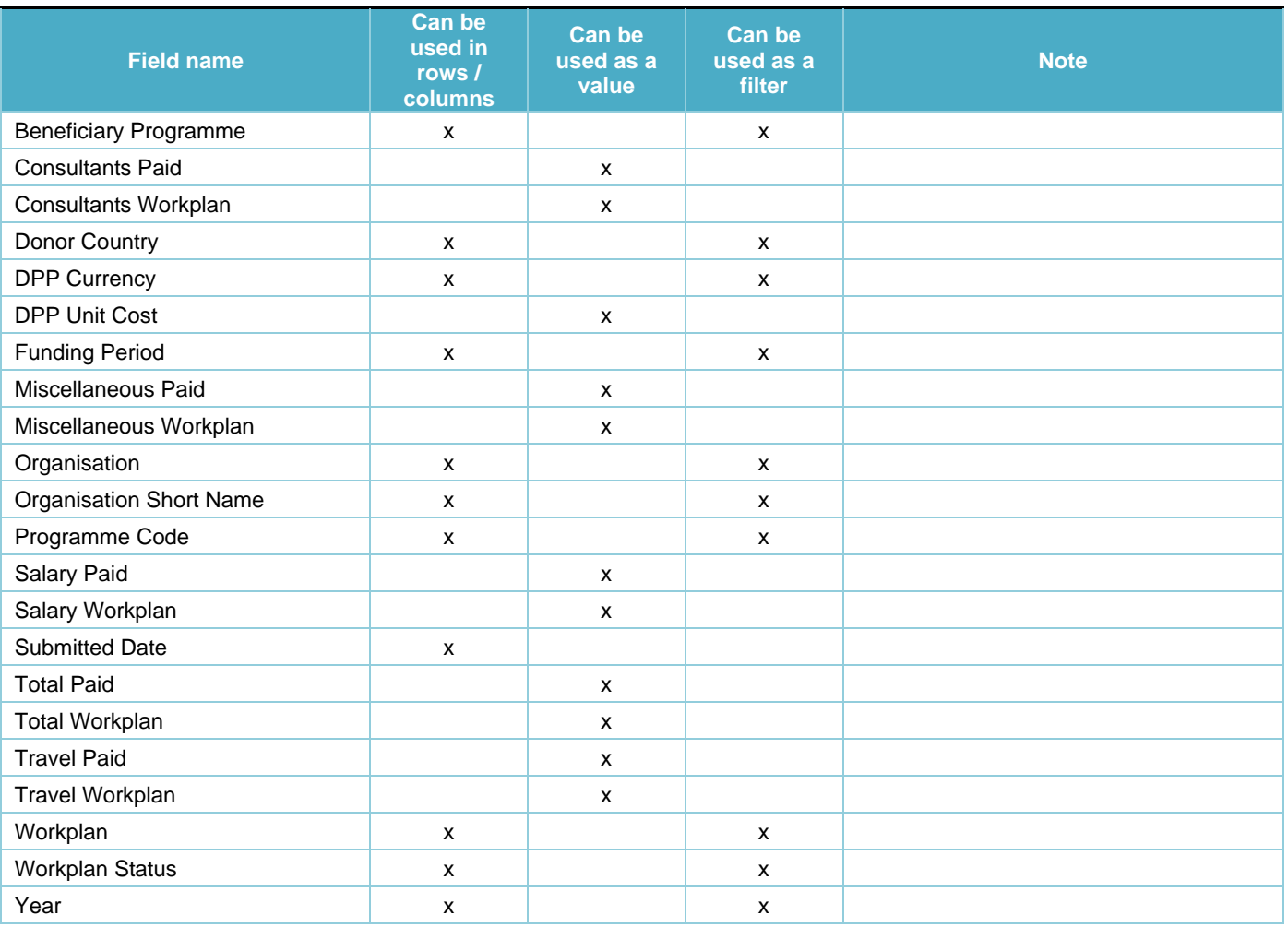

# <span id="page-19-2"></span><span id="page-19-1"></span>**5.3. Theme: Grants**

#### **5.3.1. Data source: Countries**

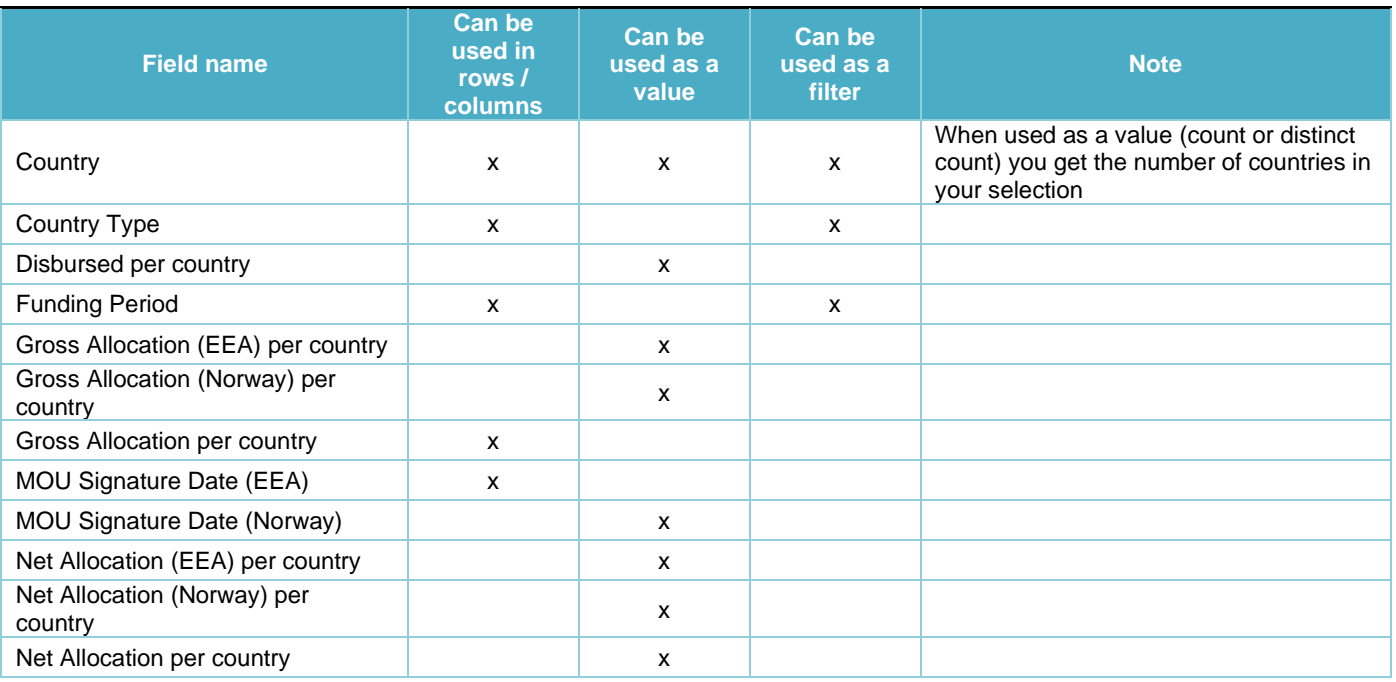

Self-service data analysis Version 1.0, July 2020 Public Page 20 of 27

#### <span id="page-20-0"></span>**5.3.2. Data source: Priority sectors**

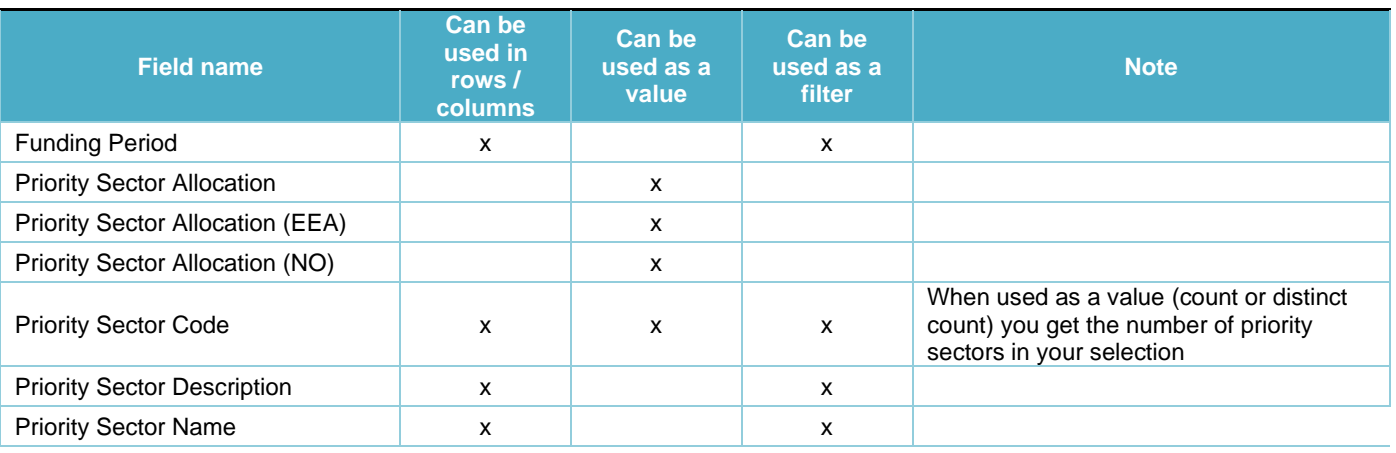

#### <span id="page-20-1"></span>**5.3.3. Data source: Programme areas**

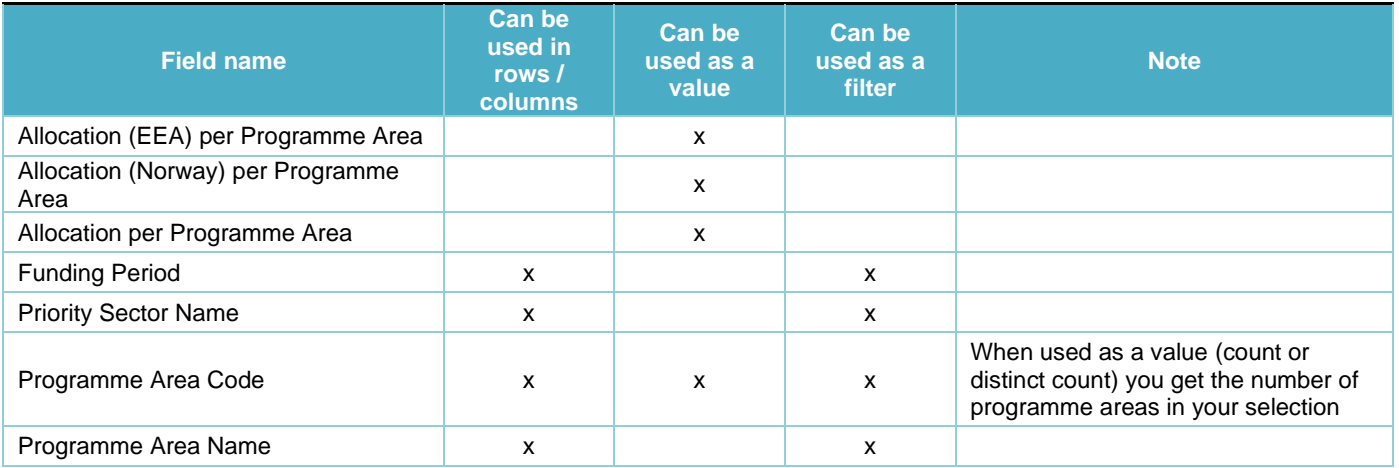

# <span id="page-21-0"></span>**5.4. Theme: Programmes**

### <span id="page-21-1"></span>**5.4.1. Data source: Bilateral initiatives**

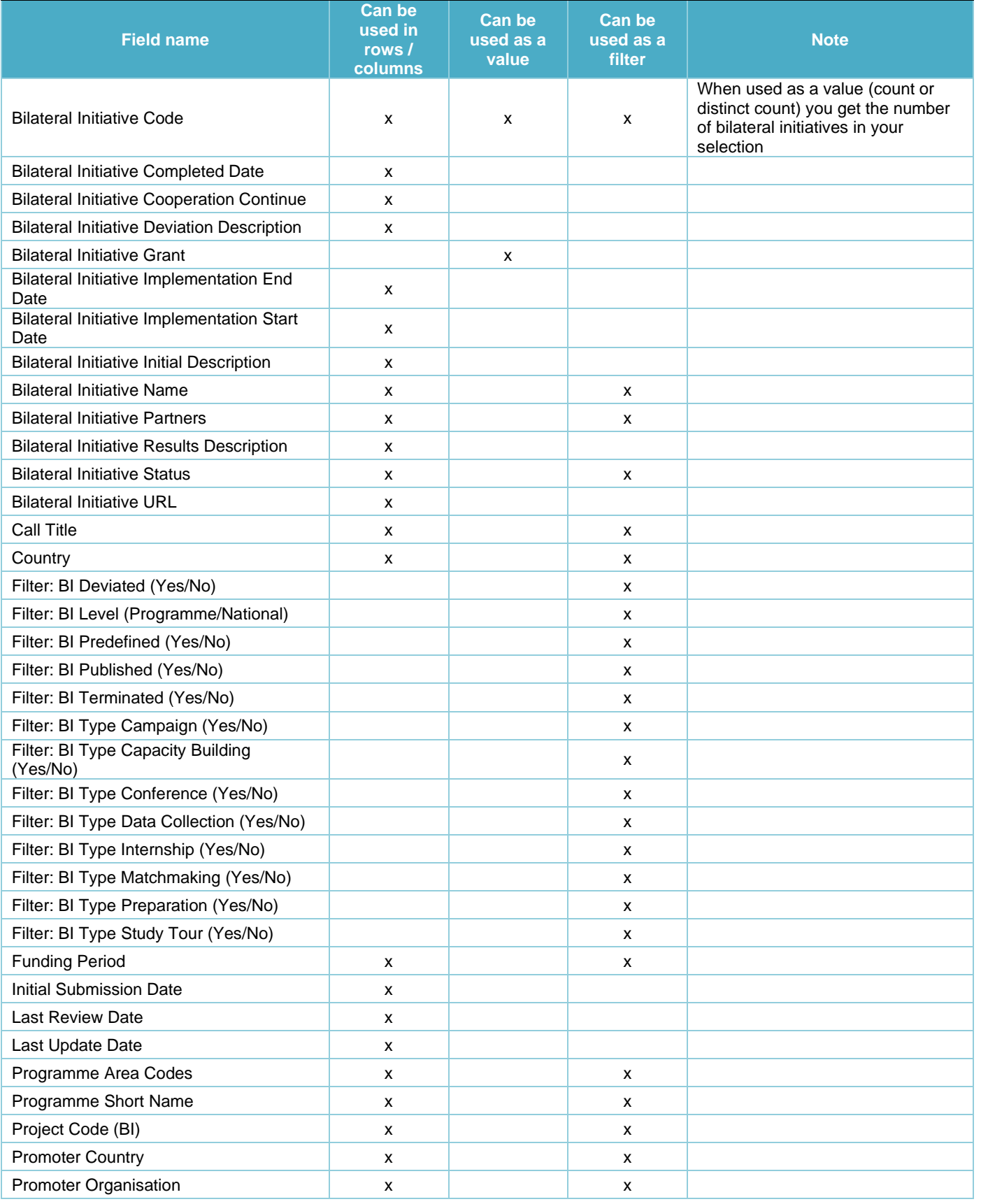

#### <span id="page-22-0"></span>**5.4.2. Data source: Calls**

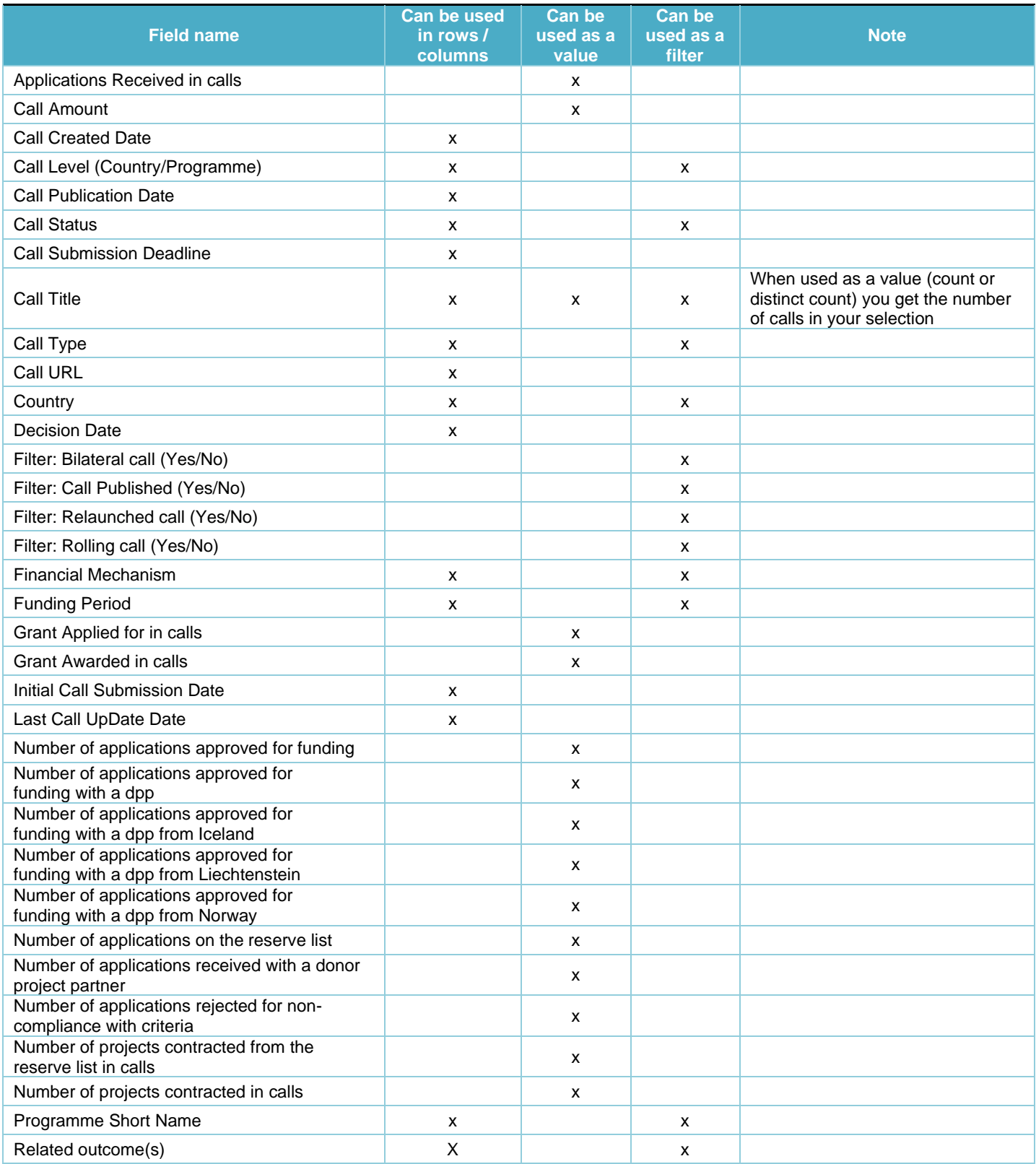

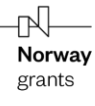

#### <span id="page-23-0"></span>**5.4.3. Data source: Programmes**

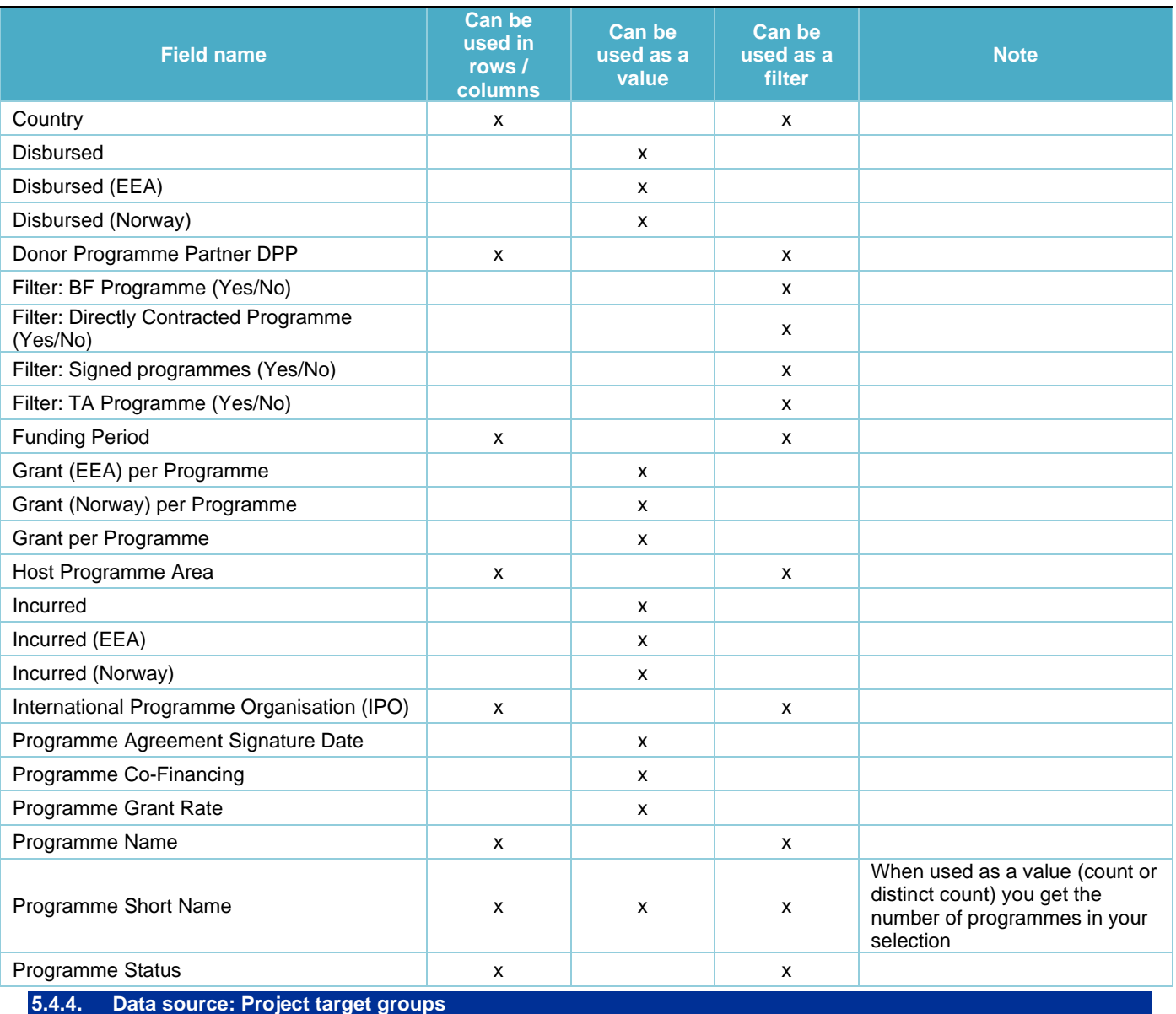

<span id="page-23-1"></span>

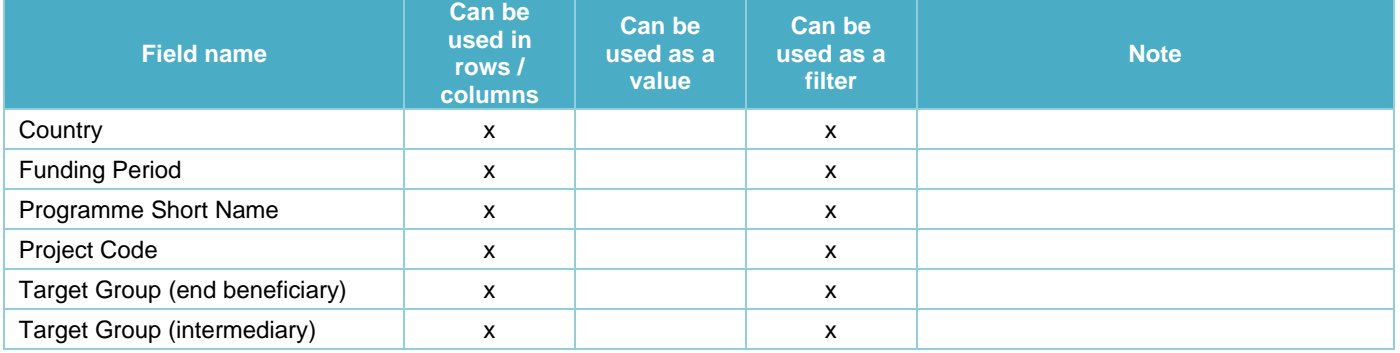

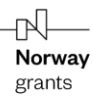

#### <span id="page-24-0"></span>**5.4.5. Data source: Projects**

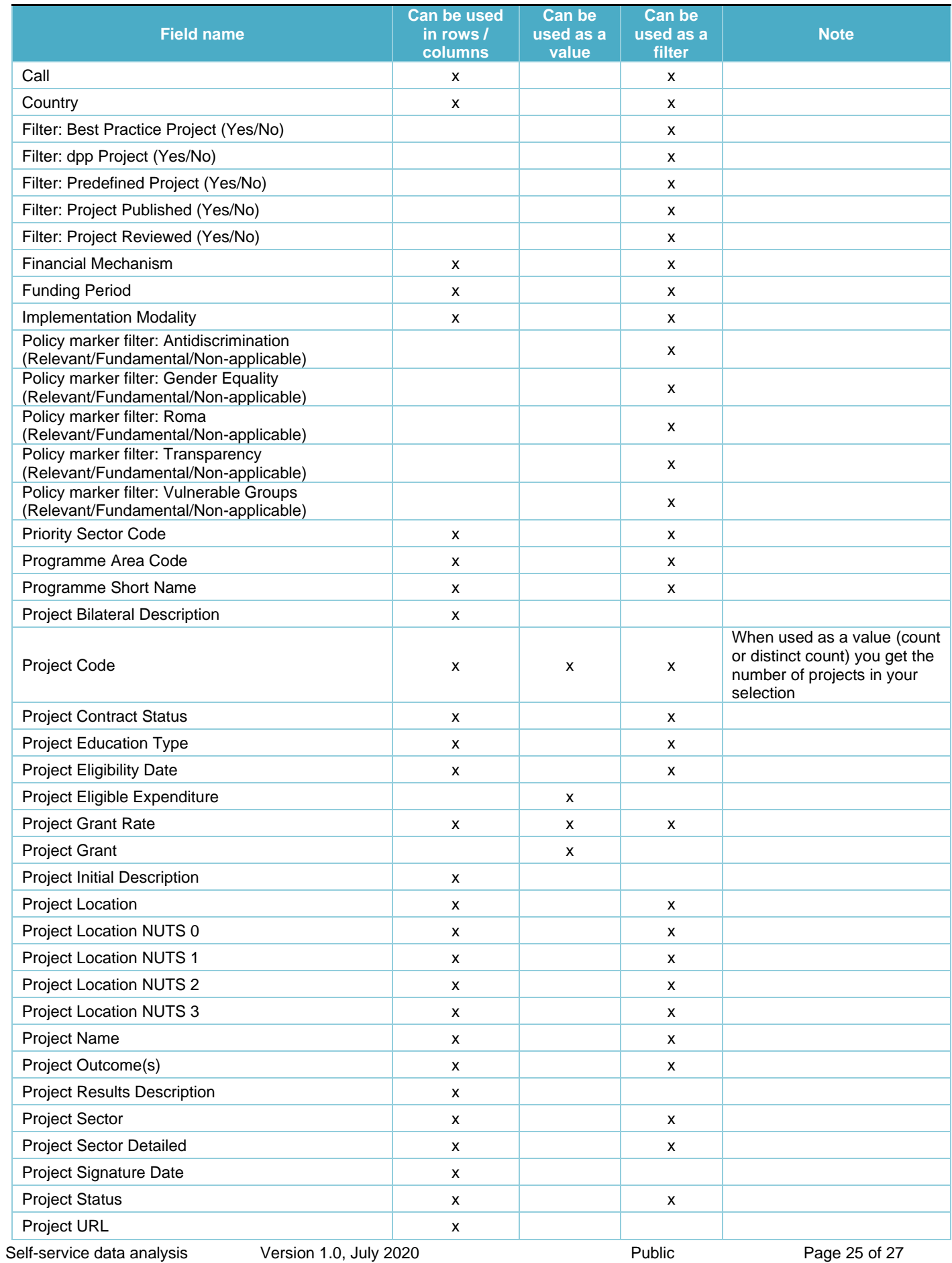

#### <span id="page-25-0"></span>**5.4.6. Data source: Risk Assessment**

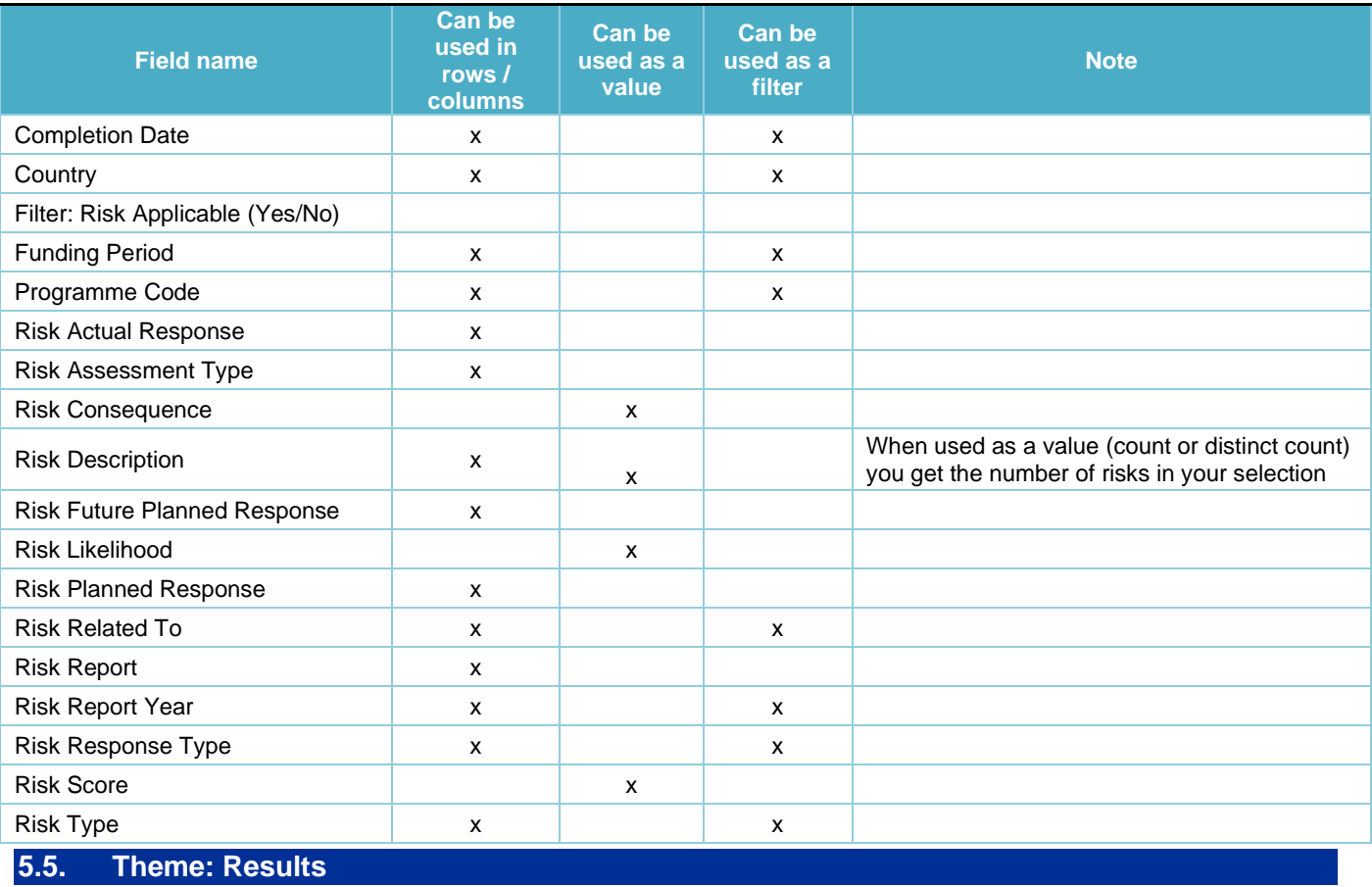

#### <span id="page-25-2"></span><span id="page-25-1"></span>**5.5.1. Data source: Achievement progress**

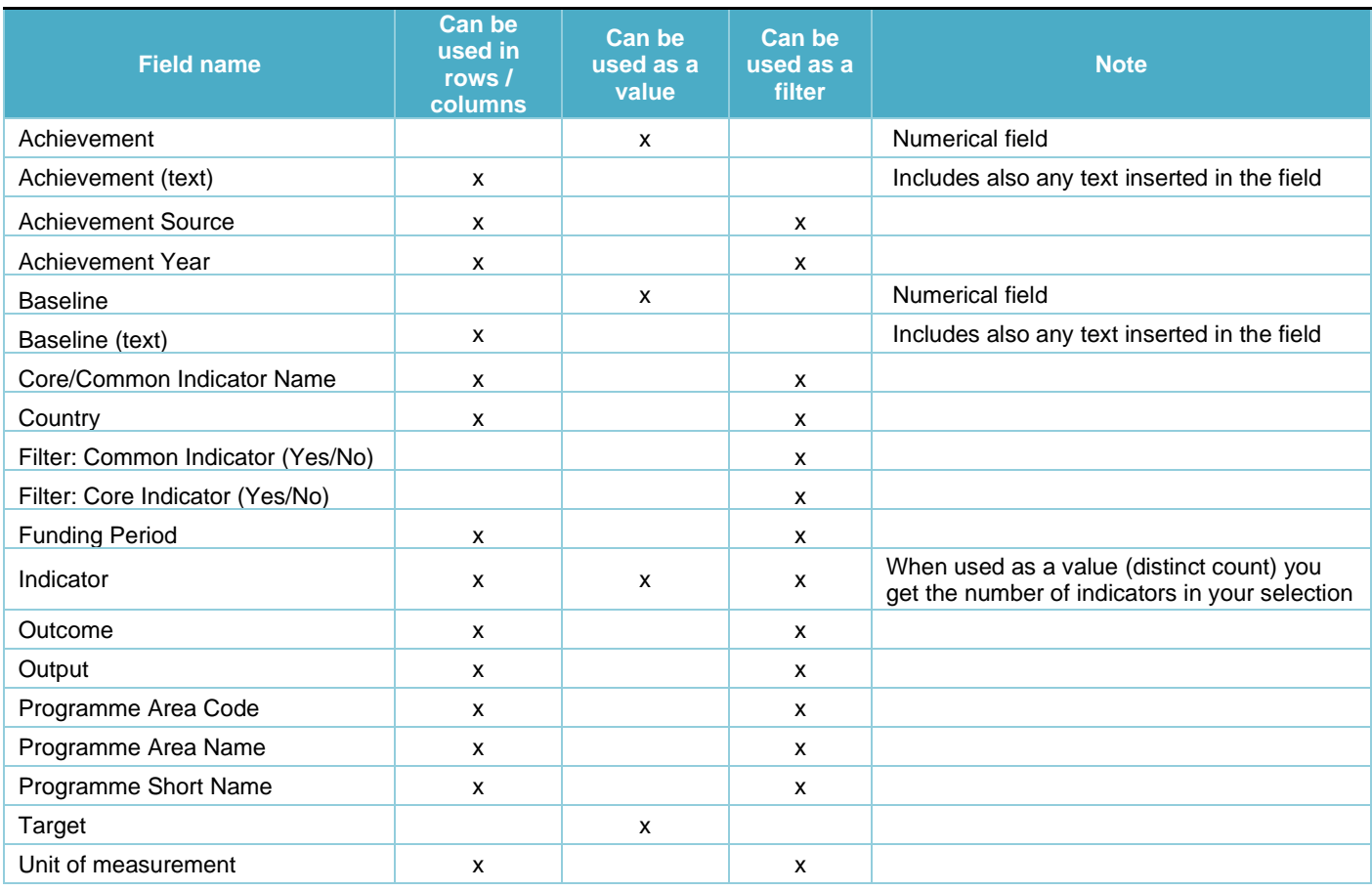

Self-service data analysis Version 1.0, July 2020 Public Page 26 of 27

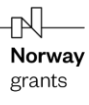

#### <span id="page-26-0"></span>**5.5.2. Data source: Results framework**

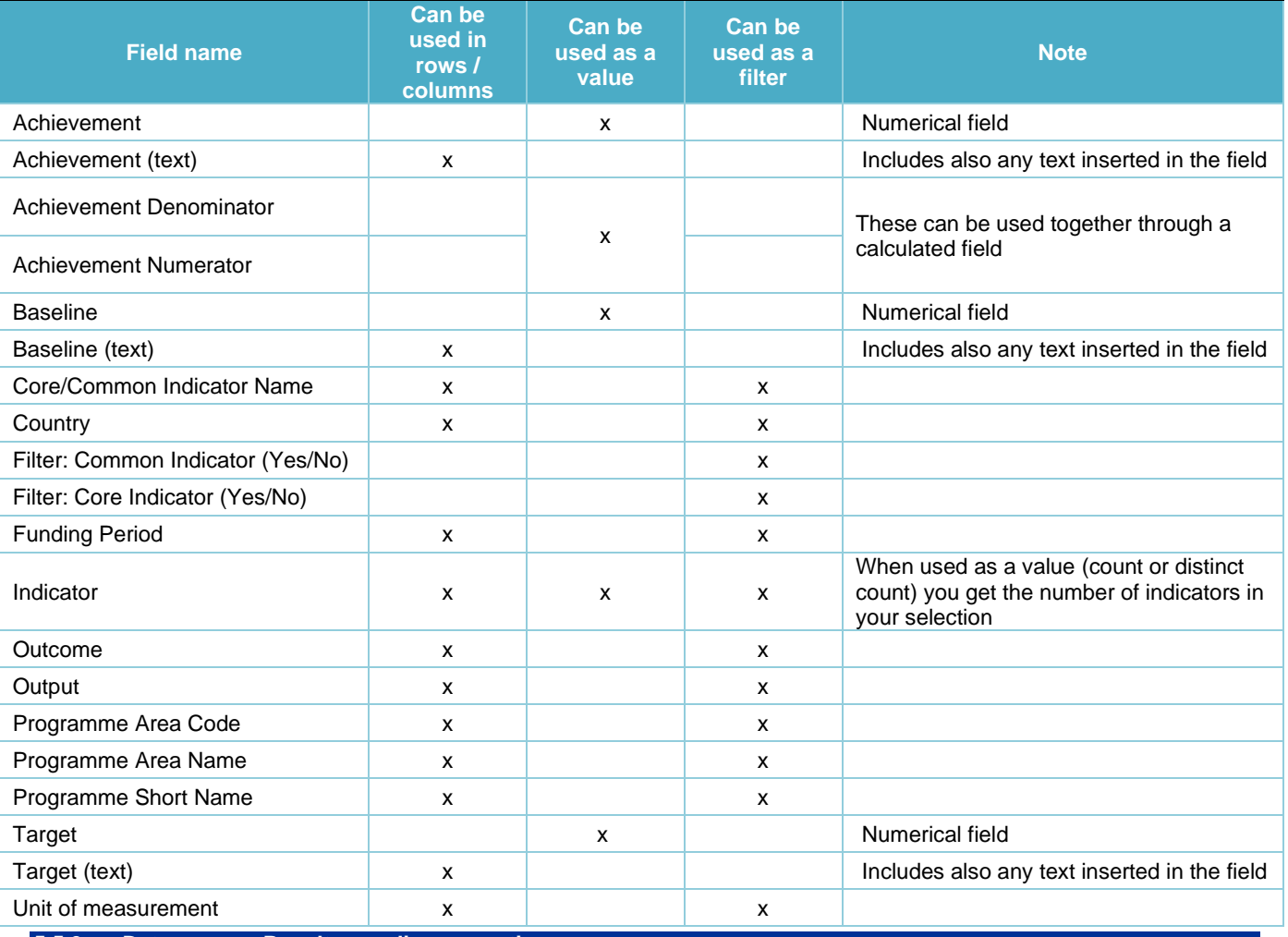

<span id="page-26-1"></span>**5.5.3. Data source: Results per disaggregation**

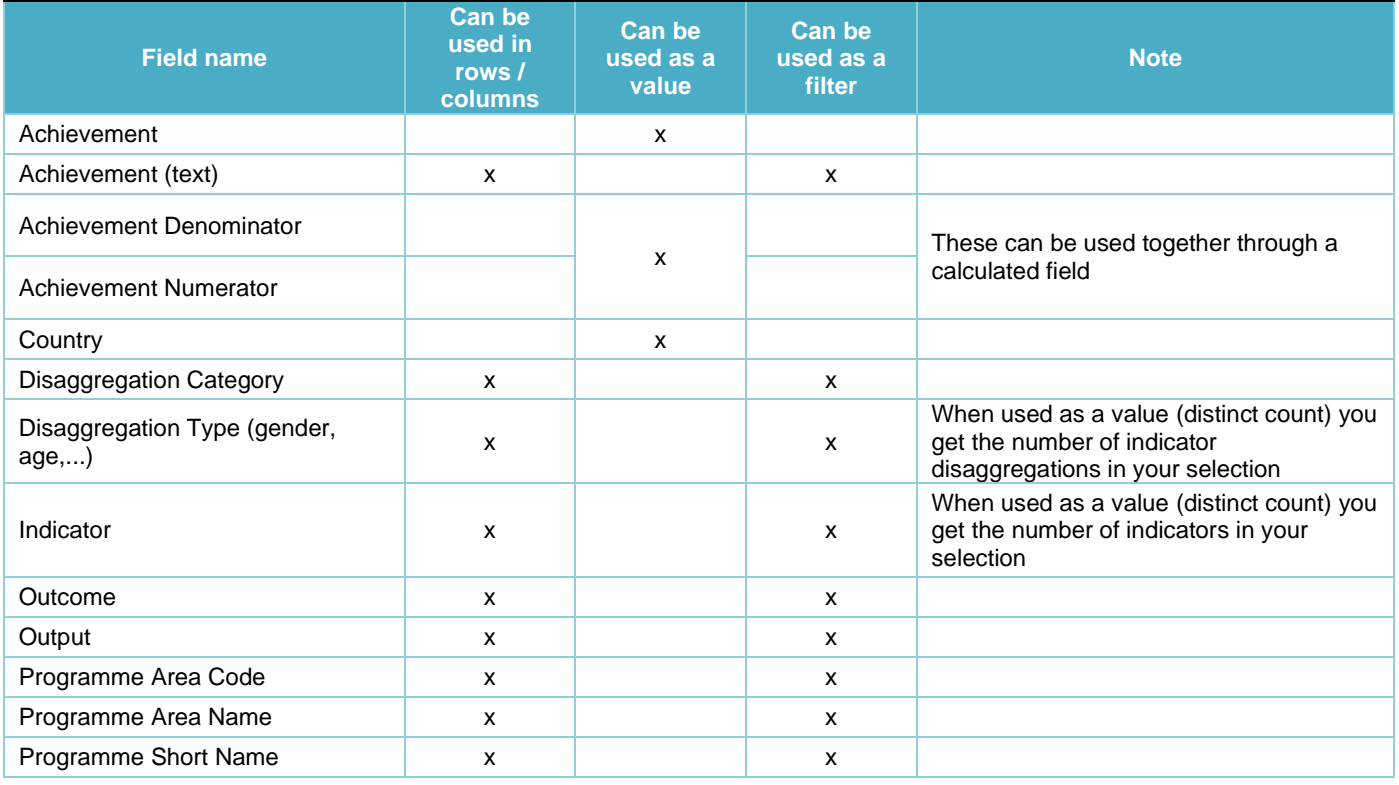

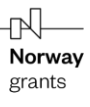